# THERMCONTROL

Œ,

{} NUSSER

**Therm-Control-Regelset**

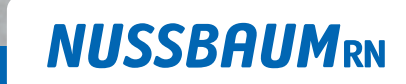

Gut installiert Bien installé Ben installato

**Bedienungsanleitung**

# Inhaltsverzeichnis

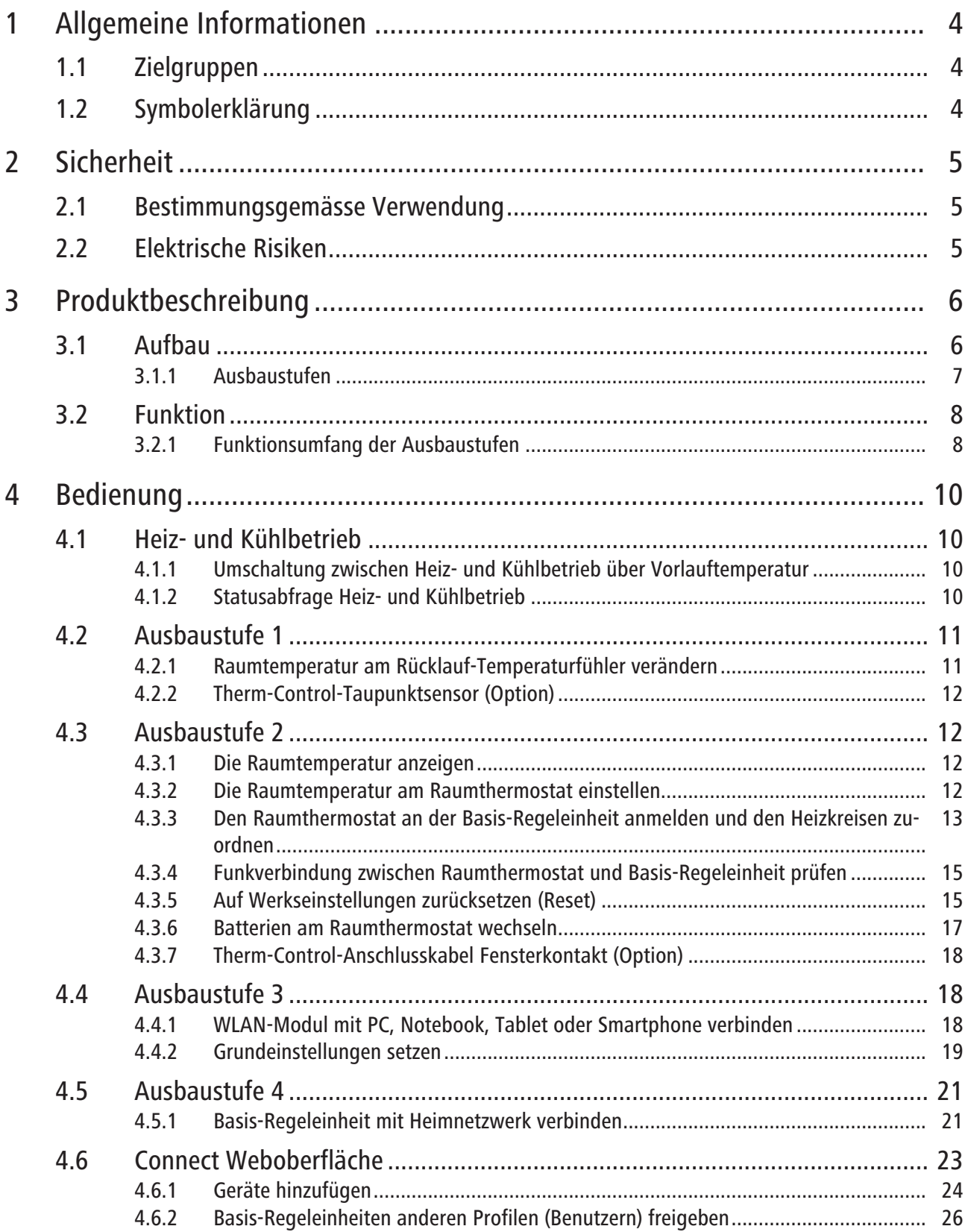

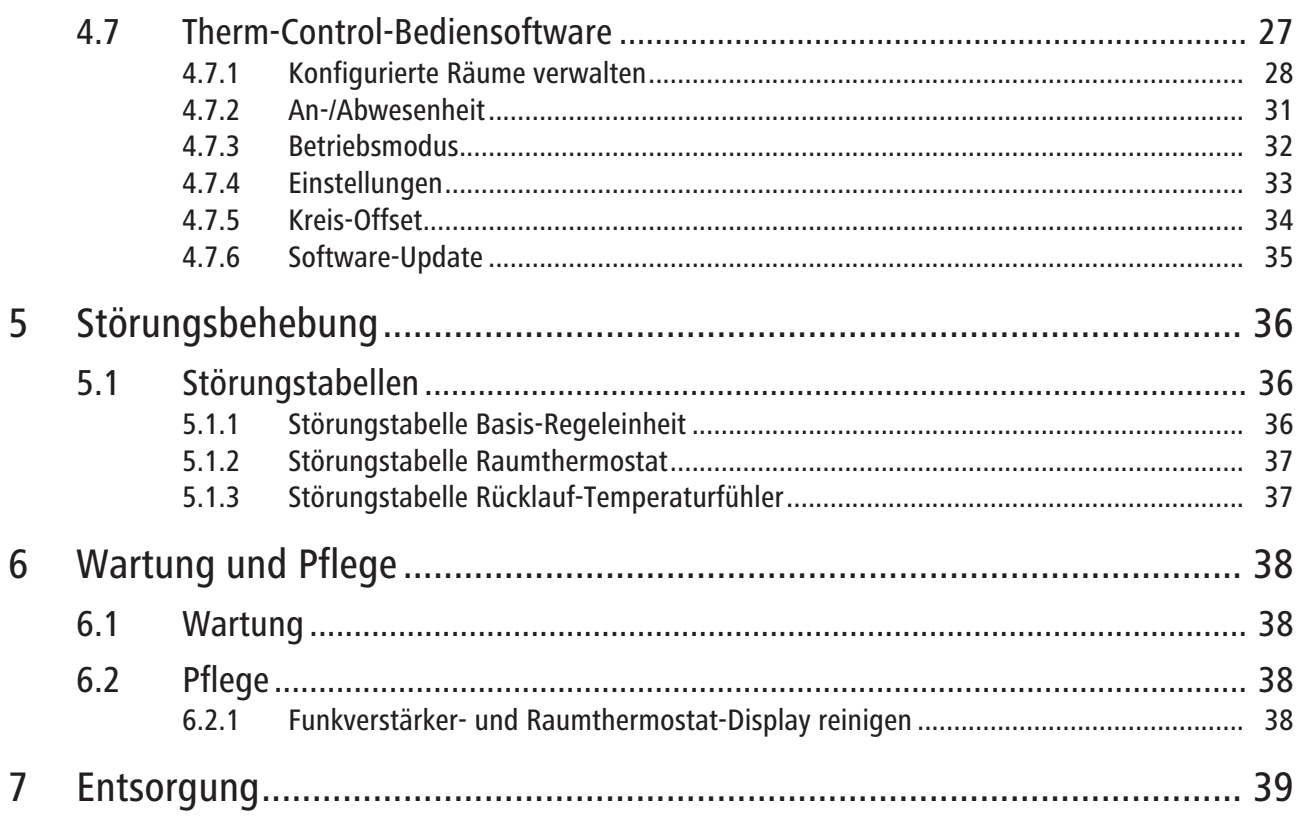

# <span id="page-3-0"></span>1 Allgemeine Informationen

### <span id="page-3-1"></span>1.1 Zielgruppen

Die Informationen in diesem Dokument richten sich an folgende Personengruppen:

- Betreiber
- Heizungs- und Sanitärfachkräfte bzw. unterwiesenes Fachpersonal
- Endkunden

Der Einbau von Nussbaum Produkten muss unter Einhaltung der allgemein anerkannten Regeln der Technik und der Nussbaum Anleitungen erfolgen.

### <span id="page-3-2"></span>1.2 Symbolerklärung

Warn- und Hinweistexte sind vom übrigen Text abgesetzt und durch entsprechende Piktogramme besonders gekennzeichnet.

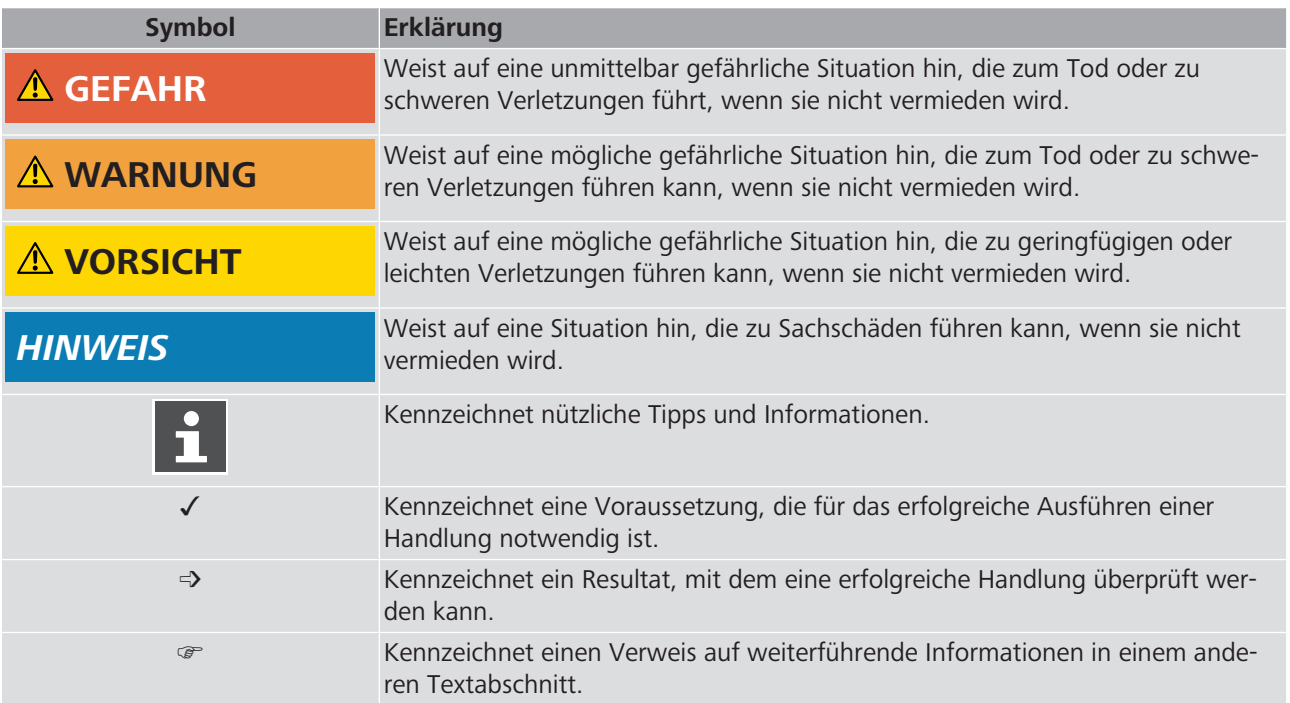

# <span id="page-4-0"></span>2 Sicherheit

### <span id="page-4-1"></span>2.1 Bestimmungsgemässe Verwendung

Therm-Control dient zur intelligenten Heizungs- und Kühlungsregelung für Fussbodenheizungen und Betonkernaktivierungen.

### <span id="page-4-2"></span>2.2 Elektrische Risiken

Bei Berührung mit spannungsführenden Teilen besteht unmittelbare Lebensgefahr durch Stromschlag. Beschädigung der Isolation oder einzelner Bauteile kann lebensgefährlich sein.

- Arbeiten an der elektrischen Anlage nur von Elektrofachkräften ausführen lassen.
- Vor Beginn der Arbeiten an aktiven Teilen elektrischer Anlagen und Betriebsmittel den spannungsfreien Zustand herstellen und für die Dauer der Arbeiten sicherstellen.

# <span id="page-5-0"></span>Produktbeschreibung

### <span id="page-5-1"></span>3.1 Aufbau

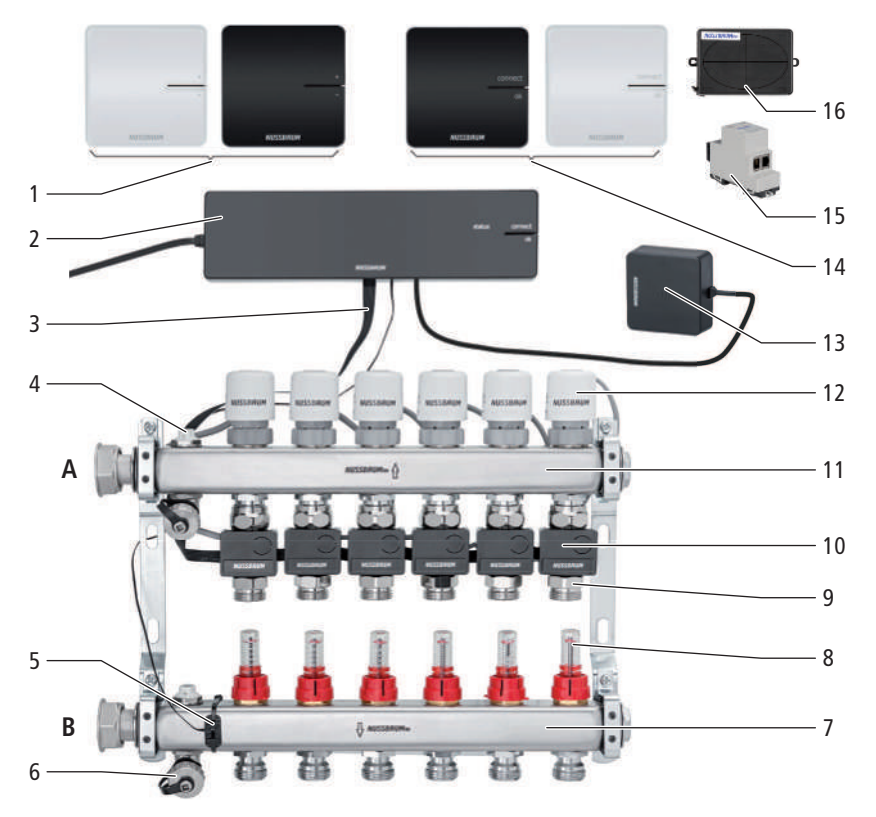

- Therm-Control-Raumthermostat (56020)
- Therm-Control-Basis-Regeleinheit (56010)
- Therm-Control-Flachbandkabel (56015)
- Entlüftungsventil (56040)
- Therm-Control-Anlege-Temperaturfühler (56014), für die Vorlauftemperaturmessung
- Therm-Control-Entleerventil (56063)
- Vorlaufverteiler (56040)
- Therm-Control-Durchflussmengenmesser (56060)
- Therm-Control-Temperaturmessstelle (56012)
- Therm-Control-Rücklauf-Temperaturfühler (56013)
- Rücklaufverteiler (56040)
- Therm-Control-Stellantrieb (56011)
- Therm-Control-WLAN-Modul (56030)
- Therm-Control-Funkverstärker (56021)
- Therm-Control-KNX-Modul (56034)
- Therm-Control-Relais-Box (56016)
- **A** Rücklauf
- **B** Vorlauf

### <span id="page-6-0"></span>3.1.1 Ausbaustufen

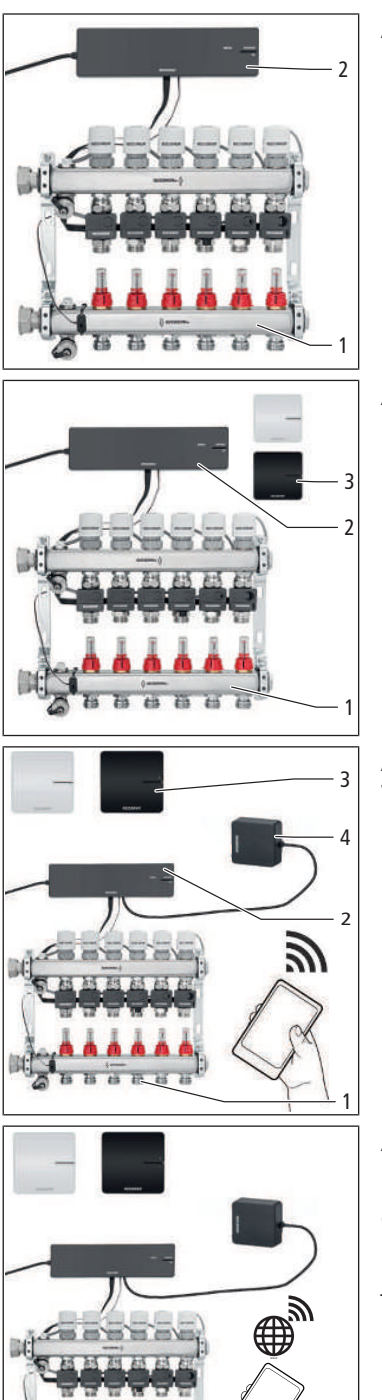

Therm-Control kann in 4 Ausbaustufen betrieben werden.

**Ausbaustufe 1** – Regelung über Leistungsstufe ohne Raumthermostat Die Ausbaustufe 1 umfasst folgende Hauptkomponenten:

- Therm-Control-Heizkreisverteiler **(1)**
- Therm-Control-Basis-Regeleinheit **(2)**

### **Ausbaustufe 2** – Temperaturregelung über Raumthermostat

Die Ausbaustufe 2 umfasst folgende Hauptkomponenten:

- Therm-Control-Heizkreisverteiler **(1)**
- Therm-Control-Basis-Regeleinheit **(2)**
- Therm-Control-Raumthermostat **(3)**
- **Ausbaustufe 3** Temperaturregelung mit Raumthermostat über lokales LAN/ WLAN

Die Ausbaustufe 3 umfasst folgende Hauptkomponenten:

- Therm-Control-Heizkreisverteiler **(1)**
- Therm-Control-Basis-Regeleinheit **(2)**
- Therm-Control-Raumthermostat **(3)**
- Therm-Control-WLAN-Modul **(4)**

**Ausbaustufe 4** – Temperaturregelung mit Raumthermostat über Internet

Die Ausbaustufe 4 umfasst dieselben Hauptkomponenten wie Ausbaustufe 3 und ermöglicht einen weltweiten, passwortgeschützten Zugriff auf die Systemeinstellungen. In der Ausbaustufe 4 können mehrere Basis-Regeleinheiten zu einem Objekt zusammengefasst werden.

### <span id="page-7-0"></span>3.2 Funktion

Therm-Control ist eine elektronische Einzelraumregelung für Flächentemperiersysteme mit einem oder mehreren Heizkreisverteilern. Ab Ausbaustufe 3 kann das System in einem Regelbereich von 5 – 30 °C in Verbindung mit Flächentemperiersystemen auch für die Kühlung eingesetzt werden.

Für die kontinuierliche dynamische Regelung berücksichtigt Therm-Control fünf Regelparameter:

- Vorlauftemperatur
- Rücklauftemperatur
- Raumtemperatur
- Differenz Raumtemperatur Soll/Ist
- Kontrolltemperatur

Dadurch erfolgt ein permanenter Abgleich und das System reagiert doppelt so schnell wie Standardregelungen.

#### **Automatisches Umschalten zwischen Heiz-und Kühlbetrieb**

Therm-Control kann mittels Vorlauftemperaturüberwachung automatisch zwischen Heiz-und Kühlbetrieb umschalten. Dabei wird die Temperatur am Vorlauf überwacht und die Regelung entsprechend in den Modus Heizen oder Kühlen geschaltet. Voraussetzung ist ein Softwareupdate auf die Version 3.7-4.60 oder höher.

### <span id="page-7-1"></span>3.2.1 Funktionsumfang der Ausbaustufen

Die 4 Ausbaustufen von Therm-Control unterscheiden sich in ihrem Funktionsumfang wie folgt:

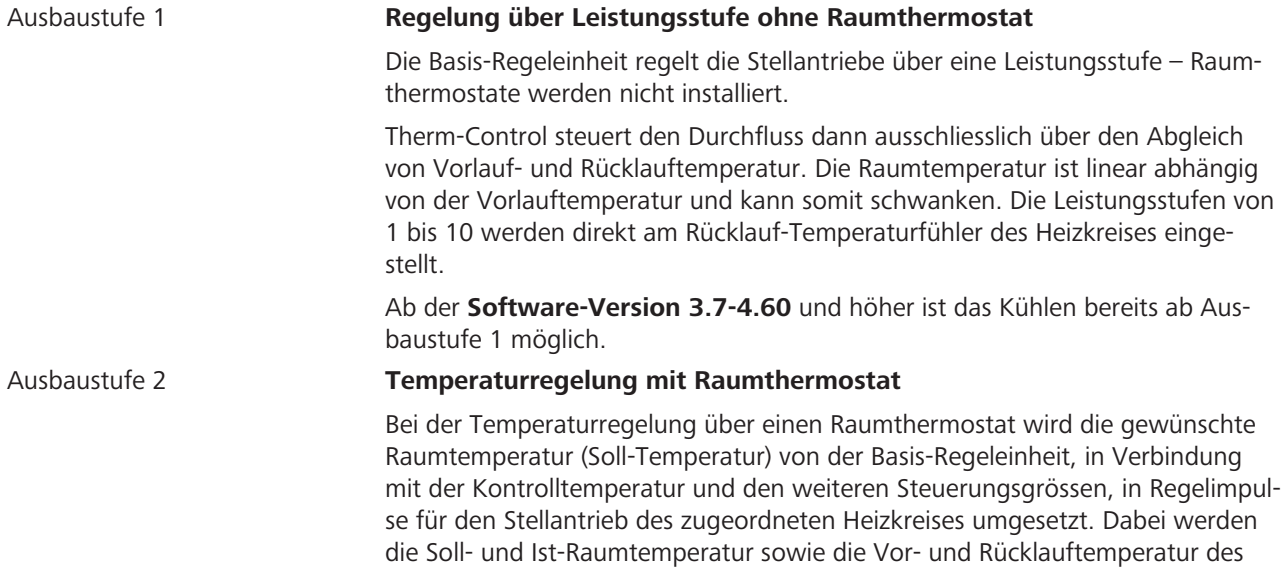

Heizkreises berücksichtigt.

# **NIISSRAIIMON**

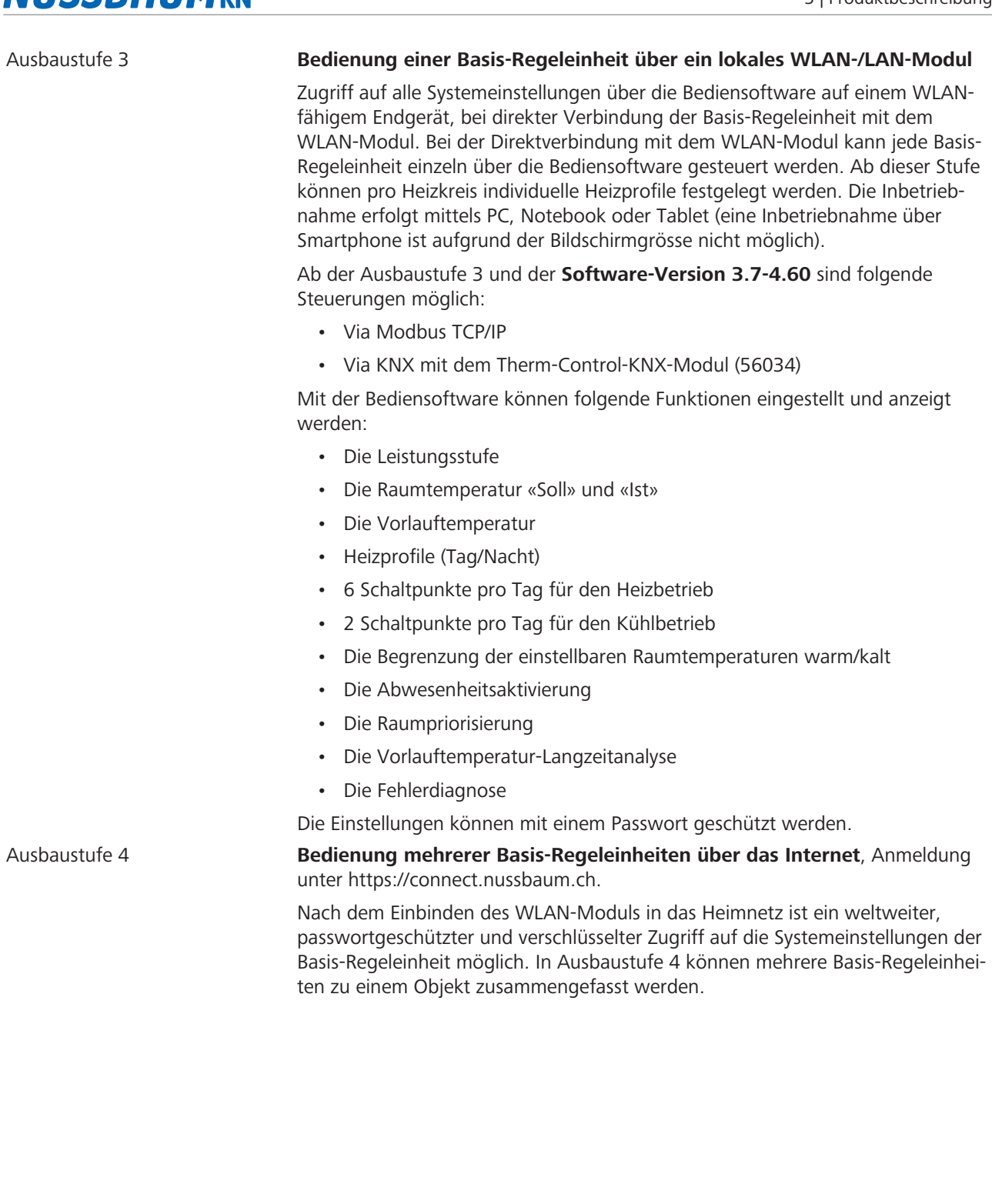

# <span id="page-9-0"></span>4 Bedienung

### <span id="page-9-1"></span>4.1 Heiz- und Kühlbetrieb

### <span id="page-9-2"></span>4.1.1 Umschaltung zwischen Heiz- und Kühlbetrieb über Vorlauftemperatur

Them-Control kann mittels Vorlauftemperatur-Überwachung zwischen Heizen und Kühlen umschalten. Alle 6 Stunden kann die Regelung den Betriebsmodus ändern. Wenn die Vorlauftemperatur unter 21 °C fällt, schaltet die Anlage in den Kühlbetrieb. Wenn die Vorlauftemperatur für 2 Perioden (12 h) auf über 23 °C steigt, schaltet die Regelung in den Heizbetrieb.

Diese Funktion ist standardmässig deaktiviert.

**Aktivierung** der automatischen Umschaltfunktion:

Voraussetzungen:

- $\checkmark$  Softwareversion von Therm-Control 3.7-4.60 oder höher.
- 1. Die Basis-Regeleinheit von der Stromversorgung trennen.
- 2. Die Taste [OK] drücken und gedrückt halten.
- 3. Die Basis-Regeleinheit bei gedrückter [OK]-Taste an die Stromversorgung anschliessen.
- 4. Die Taste [OK] noch mindestens weitere 3 s gedrückt halten.
- ð Abwechselndes Blinken der Status-LED (grün) und der Connect-LED (rot) im ca. 1 s-Takt signalisiert die Aktivierung der automatischen Umschaltfunktion.
- $\Rightarrow$  Nach Loslassen der [OK]-Taste erfolgt der Normalbetrieb.

**Deaktivierung** der automatischen Umschaltfunktion:

- Die gleichen Schritte wie bei der Aktivierung vornehmen.
- ð Abwechselndes Blinken der Status-LED (rot) und der Connect-LED (rot) im ca. 1 s-Takt signalisiert die Deaktivierung der automatischen Umschaltfunktion.

Die automatisierte Umschaltung mittels Vorlauftemperaturüberwachung ist mit der Umschaltung über die Bedienoberfläche sowie Modbus oder KNX gleich priorisiert, entscheidend ist der letzte Umschaltbefehl.

Werden in Ausbaustufe 4 mehrere Basis-Regeleinheiten zu einem Objekt hinzugefügt, schaltet die erste Basis-Regeleinheit die restlichen Basis-Regeleinheiten im Objekt in denselben Modus.

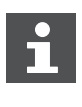

Ein anliegender Schaltbefehl auf dem Changeover-Kontakt deaktiviert die automatische Umschaltung zwischen Heiz- und Kühlbetrieb mittels Vorlauftemperatur.

### <span id="page-9-3"></span>4.1.2 Statusabfrage Heiz- und Kühlbetrieb

Ob sich das System im Heiz- oder Kühlbetrieb befindet, kann wie folgt abgefragt werden:

- 1. Die Taste [OK] drücken und länger als 3 s gedrückt halten.
	- ð Die Status-LED beginnt im ca. 1-s-Takt zu blinken, rot bei Heizung und grün bei Kühlung.
- 2. Zum Beenden der Statusabfrage die [OK]-Taste loslassen.

### <span id="page-10-0"></span>4.2 Ausbaustufe 1

### <span id="page-10-1"></span>4.2.1 Raumtemperatur am Rücklauf-Temperaturfühler verändern

In Ausbaustufe 1 lässt sich die Raumtemperatur ausschliesslich über die Leistungsstufen an den Rücklauf-Temperaturfühlern einstellen. Für die Regelung der Raumtemperatur stehen 10 Leistungsstufen zur Verfügung. Eine Anpassung um eine Leistungsstufe entspricht einer Temperaturveränderung von 1 K (°C). Mit den Leistungsstufen 1 – 10 kann die Raumtemperatur abhängig von der Vorlauftemperatur um 10 °C variiert werden. Werksseitig ist die Leistungsstufe 5 eingestellt.

- Leistungsstufe 1 bedeutet, dass der Raum mit wenig Wärme versorgt wird und kühl bleibt.
- Leistungsstufe 10 bedeutet, dass der Raum mit viel Wärme versorgt und somit wärmer wird.

Die Temperaturen in den verschiedenen Heizkreisen sind raumabhängig.

#### 4.2.1.1 Leistungsstufen einstellen

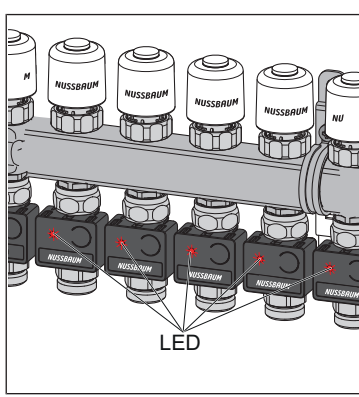

- 1. Die Basis-Regeleinheit ans Stromnetz anschliessen.
	- ð Die Leistungsstufen werden durch Aufblinken der LED am Rücklauf-Temperaturfühler angezeigt.
- 2. Die Ist-Temperatur messen.

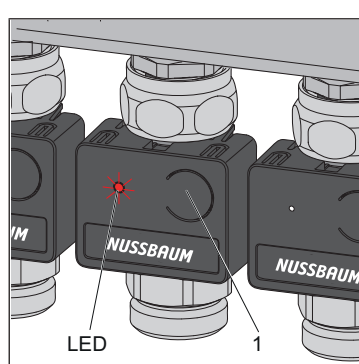

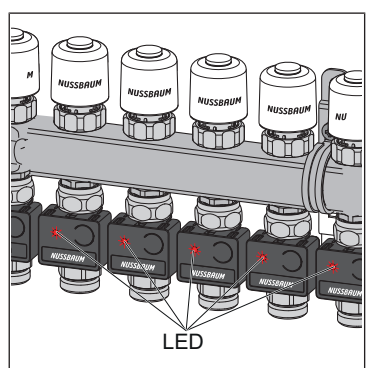

- 3. Die Taste **(1)** an der Frontseite des Rücklauf-Temperaturfühlers drücken und ab dem ersten Aufblinken der LED mitzählen.
	- $\Rightarrow$  Die Anzahl der Blinkvorgänge zeigt die Leistungsstufe an. (Z. B. 5 x aufblinken entspricht Leistungsstufe 5.)
- 4. Die Taste **(1)** drücken und so lange gedrückt halten, bis sich die Anzahl der Blinkvorgänge der LED um 1 erhöht hat. Danach die Taste loslassen.
- ð Das Aufblinken der LED zeigt die nächst höhere Leistungsstufe an. Die gewünschte Temperatur ist somit um eine Leistungsstufe und um 1 °C erhöht eingestellt.
- $\Rightarrow$  Zur Kontrolle blinken alle LEDs (rot) gemäss ihrer eingestellten Leistungsstufe auf.

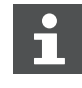

Die Leistungsstufe kann jederzeit geändert werden.

### <span id="page-11-0"></span>4.2.2 Therm-Control-Taupunktsensor (Option)

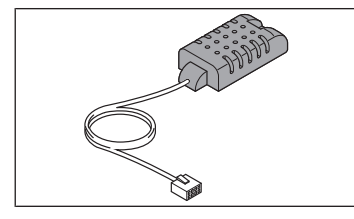

Der Therm-Control-Taupunktsensor 56031 wird benötigt, wenn Therm-Control im Kühlmodus betrieben wird. Bei kritischer Luftfeuchtigkeit im Verteilerkasten schaltet das System die Kühlleistung ab und verhindert so die Bildung von Kondensat an den Bauteilen.

### <span id="page-11-1"></span>4.3 Ausbaustufe 2

### <span id="page-11-2"></span>4.3.1 Die Raumtemperatur anzeigen

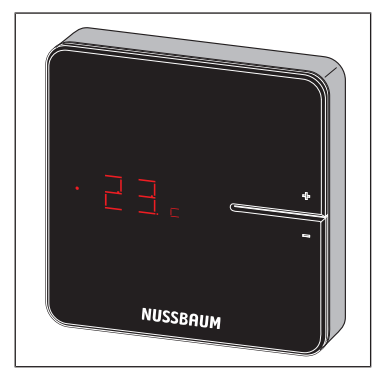

- u Eine der Tasten <+> oder <−> kurz drücken.
- $\Rightarrow$  Die aktuelle Raumtemperatur wird angezeigt. Im Kühlbetrieb wird neben der aktuellen Raumtemperatur das Symbol [c] angezeigt.

### <span id="page-11-3"></span>4.3.2 Die Raumtemperatur am Raumthermostat einstellen

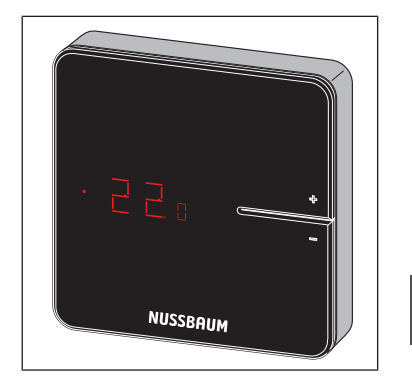

- 1. Eine der Tasten <+> oder <−> gedrückt halten, bis die untere LED leuchtet.
- $\Rightarrow$  Die aktuell eingestellte Temperatur wird mit einem Punkt davor angezeigt.
- 2. Die Tasten <+> und <−> drücken, um die Soll-Temperatur einzustellen.
- ð Die neue Einstellung wird nach 3 s übernommen, danach erlischt die Anzeige.

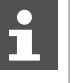

Die Raumtemperatur lässt sich auch über die Bediensoftware einstellen.

Achtung: Der Einstellbereich des Raumthermostats kann durch die Bediensoftware eingeschränkt sein.

### <span id="page-12-0"></span>4.3.3 Den Raumthermostat an der Basis-Regeleinheit anmelden und den Heizkreisen zuordnen

Voraussetzungen:

- $\checkmark$  Der Raumthermostat ist zum Anmelden ca. 1 m von der Basis-Regeleinheit entfernt.
- $\checkmark$  Der Raumthermostat befindet sich zum Anmelden im Batteriebetrieb. Die Anmeldung ist nur im Batteriebetrieb möglich.
- 1. Die Batterien entnehmen, falls eingesetzt.
- 2. Die Tasten <+> und <−> am Raumthermostat gleichzeitig drücken, halten und die Batterien einlegen.

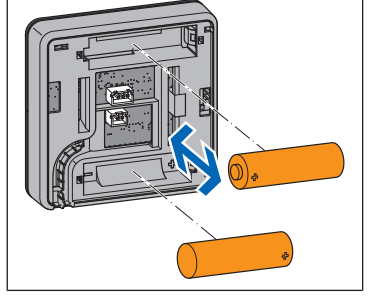

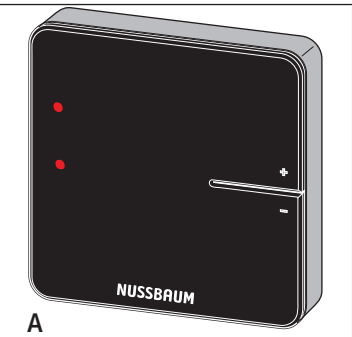

ð Die zwei LEDs **(A)** links blinken rot.

3. Die Tasten loslassen.

ð Zwei Linien **(B)** leuchten kurz auf.

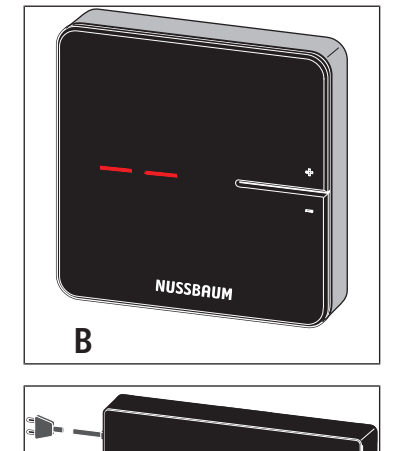

RESET

connect  $\overline{ok}$ 

- 4. Die Taste <connect> an der Basis-Regeleinheit drücken. ð Die rote LED [connect] blinkt.
- 5. Die Taste <ok> an der Basis-Regeleinheit drücken. ð Die rote LED [connect] leuchtet.

#### 4 | Bedienung

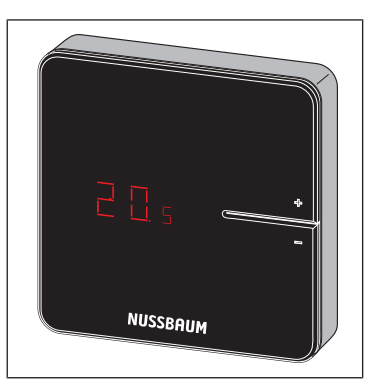

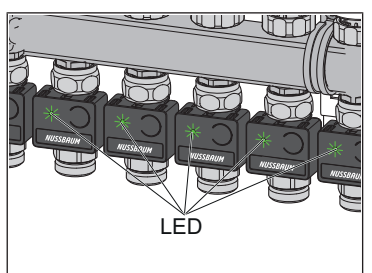

- **LLLANTI**
- $\Rightarrow$  Alle LEDs an den Rücklauf-Temperaturfühlern blinken grün.

6. Die Tasten <+> und <−> am Raumthermostat gleichzeitig drücken, bis die

Raumtemperatur erscheint.

- 7. Die Tasten an denjenigen Rücklauf-Temperaturfühlern drücken, die dem Raumthermostat zugeordnet werden sollen.
	- $\Rightarrow$  Die LEDs der ausgewählten Rücklauf-Temperaturfühler leuchten grün auf und erlöschen wieder.
- 8. Die Taste <ok> an der Basis-Regeleinheit drücken.
	- ð Alle anderen Rücklauf-Temperaturfühler blinken rot in der Anzahl der eingestellten Leistungsstufen.
	- ð Die LED [connect] an der Basis-Regeleinheit erlischt.
- $\Rightarrow$  Der Raumthermostat ist mit der Basis-Regeleinheit per Funk verbunden. Die ausgewählten Heizkreise sind dem Raumthermostat zugeordnet.
- ▶ Weitere Raumthermostate in gleicher Weise an der Basis-Regeleinheit anmelden und den Heizkreisen zuordnen.

### <span id="page-14-0"></span>4.3.4 Funkverbindung zwischen Raumthermostat und Basis-Regeleinheit prüfen

Bei der Prüfung der Funkverbindung können auf dem Display des Raumthermostats folgende Anzeigen aufleuchten:

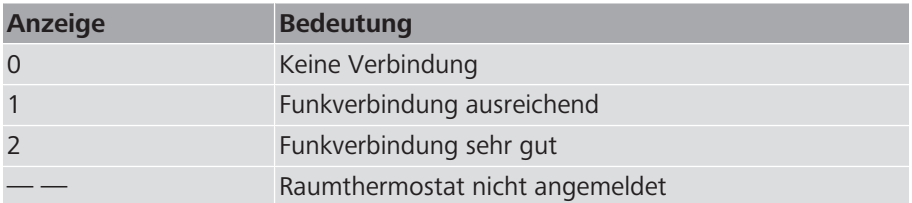

Für einen störungsfreien Betrieb ist mindestens eine konstante Signalstärke [1] erforderlich. Beim ersten Verbindungstest kann die Signalstärke [0] betragen, da der Raumthermostat im Stromsparmodus war. Den Verbindungstest in diesem Fall ein weiteres Mal durchführen.

Voraussetzungen:

- $\checkmark$  Der Raumthermostat ist an der Basis-Regeleinheit angemeldet.  $\hat{\sigma}$  [«Den](#page-12-0) [Raumthermostat an der Basis-Regeleinheit anmelden und den Heizkreisen](#page-12-0) [zuordnen»](#page-12-0), Seite [13](#page-12-0)
- Die Tasten <+> und <-> am Raumthermostat gleichzeitig kurz drücken.
- $\Rightarrow$  Die Signalstärke [0], [1] oder [2] wird am Display angezeigt.

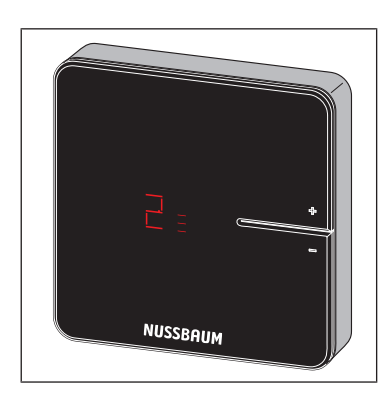

### <span id="page-14-1"></span>4.3.5 Auf Werkseinstellungen zurücksetzen (Reset)

Wenn Raumthermostate an Basis-Regeleinheiten angemeldet werden, ordnet das System die Anmeldeinformationen einander eindeutig zu. So ist sichergestellt, dass Kommunikationsdaten anderer Geräte in der Nähe ignoriert werden. Bereits zugeordnete Geräte können deshalb erst nach einem Reset an einer anderen Stelle eingesetzt werden. Dabei werden die Geräte auf die Werkseinstellungen zurückgesetzt.

Ein Reset kann auch zur Störungsbehebung dienen, wenn sich die Steuerung anders verhält, als in der Anleitung beschrieben (z. B. im Falle eines Programmabsturzes).

#### <span id="page-15-0"></span>4.3.5.1 Raumthermostat auf Werkseinstellungen zurücksetzen

- 1. Den Raumthermostat von der Stromversorgung trennen, respektive Batterien entfernen.
- 2. Die Tasten <+> und <−> gleichzeitig gedrückt halten und die Stromversorgung wiederherstellen.
- 3. Die Tasten loslassen, sobald die LEDs blinken.

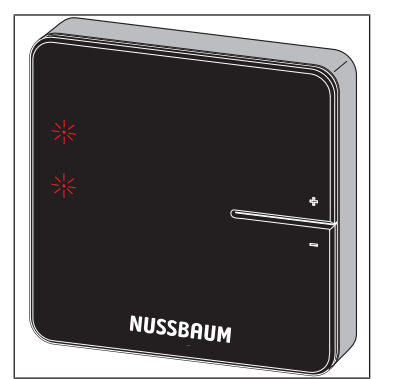

#### 4.3.5.2 Funkverstärker auf Werkseinstellungen zurücksetzen

- 1. Den Funkverstärker von der Stromversorgung trennen.
- 2. Die Tasten <connect> und <ok> gleichzeitig gedrückt halten und die Stromversorgung wiederherstellen.
- 3. Die Tasten loslassen, sobald die LEDs blinken.

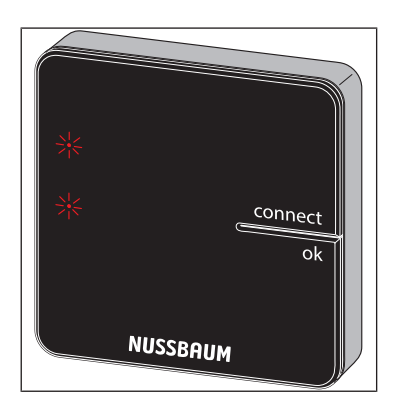

4.3.5.3 Basis-Regeleinheit auf Werkseinstellungen zurücksetzen

Auswirkungen eines Resets auf die Funktionen der Basis-Regeleinheit:

- Störende Daten, z. B. durch fehlgeschlagene Versuche, eine Funkverbindung herzustellen, werden gelöscht.
- Bestehende Funkverbindungen werden getrennt.
- Zuordnungen von Heizkreisen, Raumthermostaten und Funkverstärkern werden gelöscht, Heiz- und Kühlprofile werden auf Werkseinstellungen zurückgesetzt.
- Die Heizkreise werden in der Folge konstant mit Leistungsstufe 5 (Werkseinstellung) geregelt.
- Automatische Umschaltung zwischen Heiz- und Kühlbetrieb wird deaktiviert.
- 1. Den Entriegelungsknopf an der rechten Gehäuseseite drücken und das Gehäuseoberteil abnehmen.

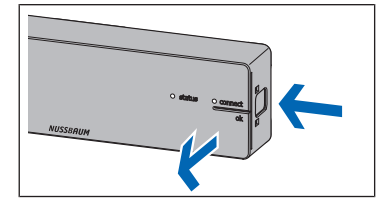

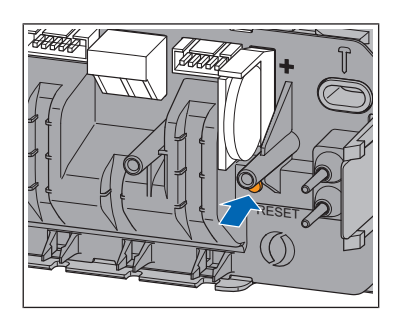

- 2. Die Reset-Taste (braun, unterhalb der Knopfzelle) mindestens 5 s lang drücken.
	- $\Rightarrow$  Die linke LED [Status] im Gehäuse blinkt grün.
	- ð Die LEDs an den Rücklauf-Temperaturfühlern leuchten rot.
- 3. Das Gehäuseoberteil auf die Basis-Regeleinheit aufsetzen und andrücken, bis der Entriegelungsknopf einrastet.
- 4. Nach dem Reset der Basis-Regeleinheit auch die zuvor angemeldeten Raumthermostate zurücksetzen.  $\overline{\bullet}$  «[Raumthermostat auf Werkseinstellungen zu](#page-15-0)[rücksetzen»](#page-15-0), Seite [16](#page-15-0)

### <span id="page-16-0"></span>4.3.6 Batterien am Raumthermostat wechseln

Ca. 3 bis 4 Wochen bevor die Batterien komplett leer sind, beginnt die obere linke LED am Raumthermostat zu blinken (5 x).  $\mathcal{F}$  «[Störungsbe](#page-35-0)[hebung»](#page-35-0), Seite [36](#page-35-0)

Der Raumthermostat verfügt über eine Vandalensicherung.

Wurde die Vandalensicherung nicht entfernt, muss die linke Arretierungslasche entriegelt werden, um das Gehäuse zu öffnen. Hierzu wird ein Kunststoffstreifen in Kreditkartengrösse und maximaler Dicke von 1.0 mm benötigt.

- 1. Den Raumthermostat vorsichtig vom Montagerahmen wegziehen. Wenn sich der Raumthermostat nicht löst, wird er möglicherweise durch die Vandalensicherung gehalten. In diesem Fall wie folgt vorgehen:
- 2. Den Kunststoffstreifen in den Spalt am linken Rand des Displays stecken, die Arretierungslasche der Vandalensicherung zurückdrücken und gleichzeitig das Gehäuse nach vorne aus den Arretierungslaschen ziehen.
- 3. Die verbrauchten Batterien entnehmen und sachgerecht entsorgen.

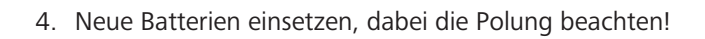

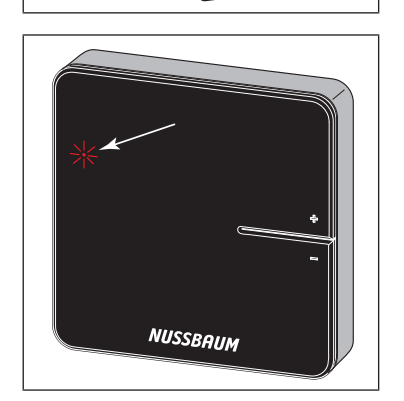

- ð Die LEDs blinken rot.
- 5. Den Raumthermostat auf den Montagerahmen stecken und andrücken, bis die Arretierungslaschen hörbar einrasten.

Bedienungsanleitung 17

### <span id="page-17-0"></span>4.3.7 Therm-Control-Anschlusskabel Fensterkontakt (Option)

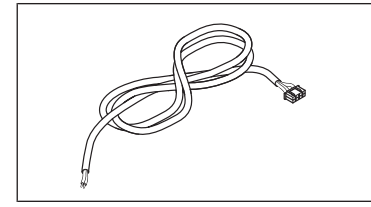

Mit dem Therm-Control-Anschlusskabel Fensterkontakt 56032 kann ein bestehender Fensterkontakt mit einem Raumthermostat verbunden werden. Wird das Fenster geöffnet, so werden die Heiz-/Kühlkreise im betreffenden Raum über Therm-Control in den Standby-Modus gesetzt (Frostschutz ist gewährleistet). Dies spart Energie und schützt den betreffenden Raum vor Schäden.

### <span id="page-17-1"></span>4.4 Ausbaustufe 3

### <span id="page-17-2"></span>4.4.1 WLAN-Modul mit PC, Notebook, Tablet oder Smartphone verbinden

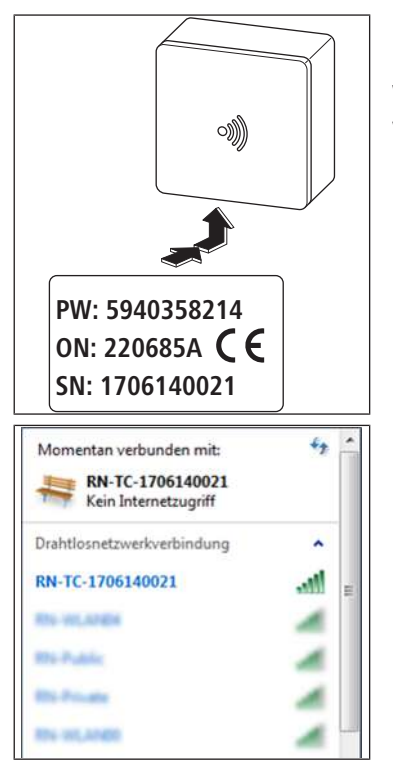

Für die Verbindung des WLAN-Moduls werden die Seriennummer (SN) und das Passwort (PW) benötigt. Die Angaben befinden sich auf dem Typenschild des WLAN-Moduls. Die Seriennummer dient zur Identifizierung des WLAN-Netzwerks, zum Beispiel: [1706140021]

- 1. In den Drahtlosnetzwerkeinstellungen das Netzwerk [RN-TC] mit der entsprechenden Seriennummer auswählen.
- 2. Auf die Schaltfläche [Verbinden] klicken.
- 3. Das Passwort vom Typenschild eingeben.
- $\Rightarrow$  Das Endgerät ist mit dem RN-TC-Netzwerk ohne Internetzugriff verbunden.

### <span id="page-18-0"></span>4.4.2 Grundeinstellungen setzen

#### 4.4.2.1 Auf Basis-Regeleinheit zugreifen

Der Zugriff auf die Basis-Regeleinheit über die Bediensoftware ist nur mit PC, Tablet oder Notebook möglich.

- 1. Den Webbrowser starten (Internet Explorer, Google Chrome, Safari, o. ä.) und in der Adresszeile 1.1.1.1 eingeben. Browsermeldungen bestätigen.
- 2. Zur klaren Identifikation der Basis-Regeleinheit einen Namen vergeben; z. B. hier «Erdgeschoss».

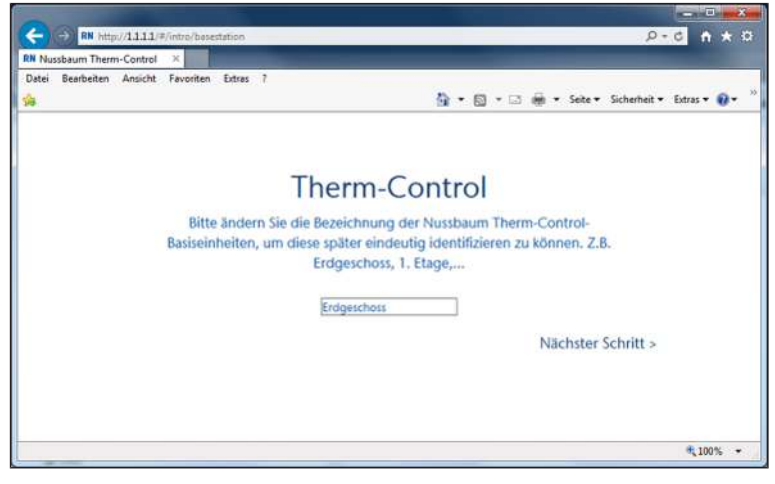

3. Weiter mit der Schaltfläche [Nächster Schritt].

#### 4.4.2.2 Räume benennen

Räume, die über Raumthermostate überwacht werden, sind mit ihrer Identifikationsnummer aufgeführt. Die Identifikationsnummern befinden sich auf der Rückseite der jeweiligen Raumthermostate. Es können maximal 12 Rücklauf-Temperaturfühler erfasst werden. Der Rücklauf-Temperaturfühler 1 ist mit dem langen Flachbandkabel an die Basis-Regeleinheit verbunden. (Rücklauf-Temperaturfühler  $1 =$  Aktormodul 1)

1. Den einzelnen Heizkreisen die entsprechende Raumbezeichnung zuweisen. Die Zuweisung der Rücklauf-Temperaturfühler auf dem Rücklaufverteiler erfolgt von links nach rechts.

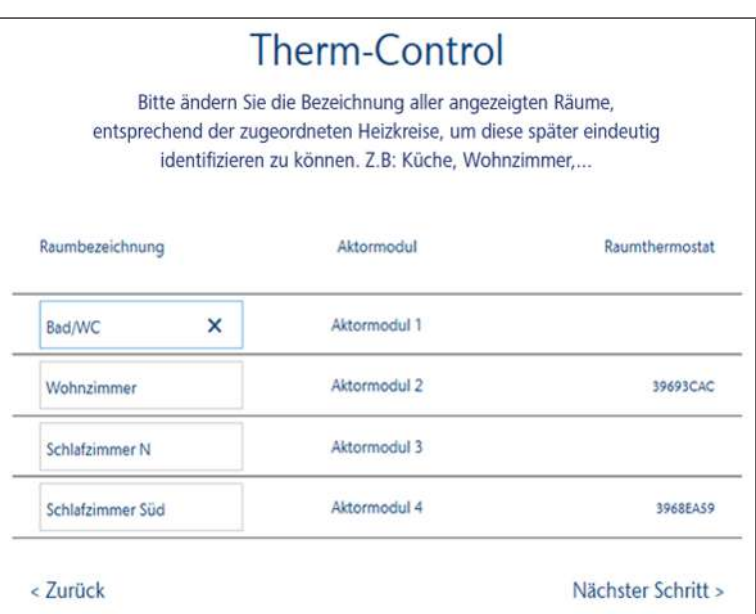

2. Weiter mit der Schaltfläche [Nächster Schritt].

Die Raumbezeichnung kann im Betrieb angepasst werden,  $\mathcal{F}$  [«Einstellungen](#page-32-0)», Seite [33](#page-32-0).

#### 4.4.2.3 Verbindungsmodus definieren

Zwei Verbindungsmodi stehen zur Verfügung:

- **Punkt-zu-Punkt-Modus**: Das Endgerät bleibt direkt mit der Basis-Regeleinheit von Therm-Control verbunden.
- **Heimnetzwerk**: Über das Heimnetzwerk können netzwerkfähige Endgeräte miteinander kommunizieren. Gleichzeitig werden sie über den Internet Access Router mit dem Internet verbunden. Dadurch wird die Bedienung mehrerer Basis-Regeleinheiten über das Internet ermöglicht.
- 1. Auf die Schaltfläche [Punkt-zu-Punkt-Modus beibehalten] klicken.

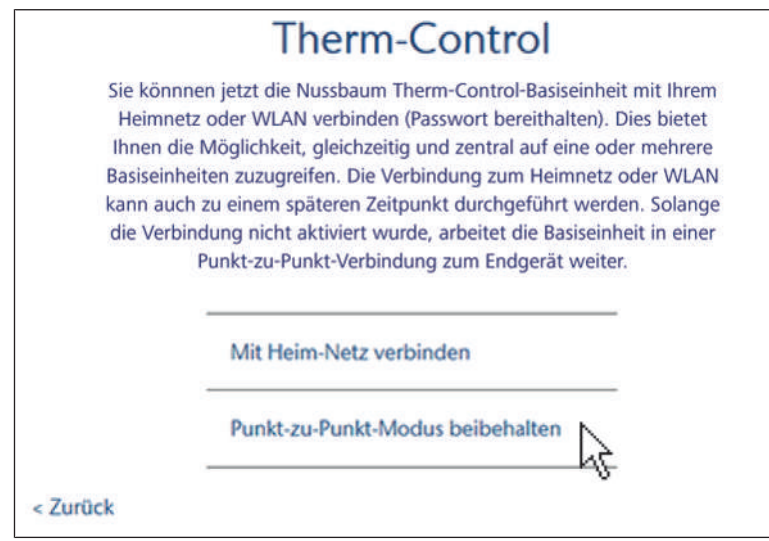

- 2. Um eine Verbindung mit dem Internet zu ermöglichen, auf die Schaltfläche [Mit Heim-Netz verbinden] klicken.
- ð Der Nussbaum Therm-Control-Startbildschirm wird geöffnet.

### <span id="page-20-0"></span>4.5 Ausbaustufe 4

### <span id="page-20-1"></span>4.5.1 Basis-Regeleinheit mit Heimnetzwerk verbinden

Voraussetzungen:

- $\checkmark$  Therm-Control wurde in Ausbaustufe 3 mit einem WLAN-fähigen Endgerät verbunden und in Betrieb genommen.
- $\checkmark$  Ein PC, Tablet, Smartphone oder Notebook ist vorhanden.
- $\checkmark$  Ein Heimnetzwerk mit Internetanbindung ist vorhanden.
- ▶ Die Basis-Regeleinheit mit dem Heimnetzwerk verbinden, entweder über WLAN, • «[Basis-Regeleinheit über WLAN verbinden»](#page-20-2), Seite [21](#page-20-2), oder über ein LAN-Kabel,  $\mathcal{F}$  [«Basis-Regeleinheit über LAN-Kabel verbinden \(Option\)»](#page-21-0), Seite [22.](#page-21-0)

#### <span id="page-20-2"></span>4.5.1.1 Basis-Regeleinheit über WLAN verbinden

Für die Verbindung der Basis-Regeleinheit mit dem lokalen Heimnetzwerk wird das Passwort des Heimnetzwerks benötigt.

Ab der Softwareversion X.X-5.0 müssen die folgenden Ports in den Router-Einstellungen offen sein:

- Port 53 DNS (UPD/TCP)
- Port 80 HTTP (TCP)
- Port 443 HTTPS (TCP)
- Port 502 Modbus
- Port 8883 MQTT Secure (TCP), ausgehend
- Ports 49152 65535 Dynamische Ports (TCP), ausgehend
- 1. Den Webbrowser starten (Internet Explorer, Google Chrome, Safari, o. ä.) und in der Adresszeile 1.1.1.1 eingeben. Die Browsermeldungen bestätigen.
	- $\Rightarrow$  Die Webseite [Nussbaum Therm-Control] öffnet sich.
- 2. Im Startfenster unter Menü auf die Schaltfläche **klicken**.
	- $\Rightarrow$  Das Menü [Einstellungen] öffnet sich.
- 3. Auf die Schaltfläche mit dem Namen der Basis-Regeleinheit klicken.
- 4. Auf die Schaltfläche [WLAN] klicken.
- 5. Das entsprechende WLAN auswählen, mit welchem Therm-Control verbunden werden soll.
- 6. Das Passwort des Heimnetzwerks im Browserfenster eingeben.
	- ð Das WLAN des Therm-Control-WLAN-Moduls verschwindet von den Drahtlosnetzwerkverbindungen des Computers oder Endgeräts. Die Basis-Regeleinheit ist nun mit dem Internet verbunden.
- 7. Den Computer oder das Tablet wieder mit dem internetfähigen Heimnetzwerk verbinden.
- 8. Weiter mit  $\mathcal{F}$  [«Kundenkonto registrieren»](#page-21-1), Seite [22](#page-21-1).

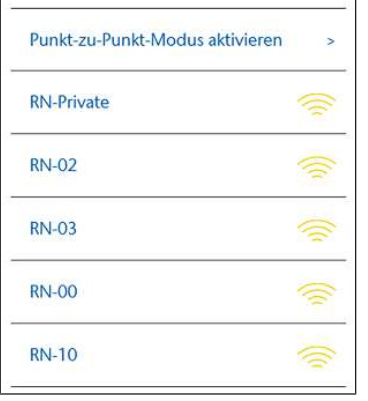

#### <span id="page-21-0"></span>4.5.1.2 Basis-Regeleinheit über LAN-Kabel verbinden (Option)

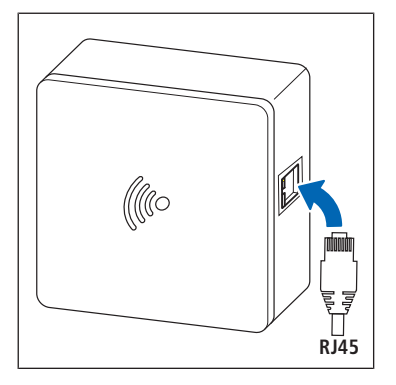

- 1. Das LAN-Kabel in die WLAN-Modul-Steckerbuchse stecken und mit dem Heimnetzwerk-Router verbinden.
- 2. Weiter mit  $\mathcal{F}$  [«Kundenkonto registrieren»](#page-21-1), Seite [22](#page-21-1).

Dem WLAN- Modul wird vom Router eine IP-Adresse zugewiesen. Die voreingestellte IP-Adresse 1.1.1.1 ist nicht mehr gültig. Die neue IP-Adresse des WLAN-Moduls ist auf der Benutzeroberfläche der Router-Software zu finden.

#### <span id="page-21-1"></span>4.5.1.3 Kundenkonto registrieren

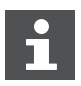

Die Sprache der Weboberfläche <https://connect.nussbaum.ch>kann oben rechts über die Landesflagge gewählt werden.

- 1. Im Webbrowser auf den Link <https://connect.nussbaum.ch>klicken oder im Webbrowser in der Adresszeile den Link von Hand eingeben.
- 2. Die Sprache der Weboberfläche über die Landesflagge oben rechts auswählen.
- 3. Bei einer Erstbenutzung auf die Schaltfläche [REGISTRIEREN] klicken und die Felder entsprechend ausfüllen.

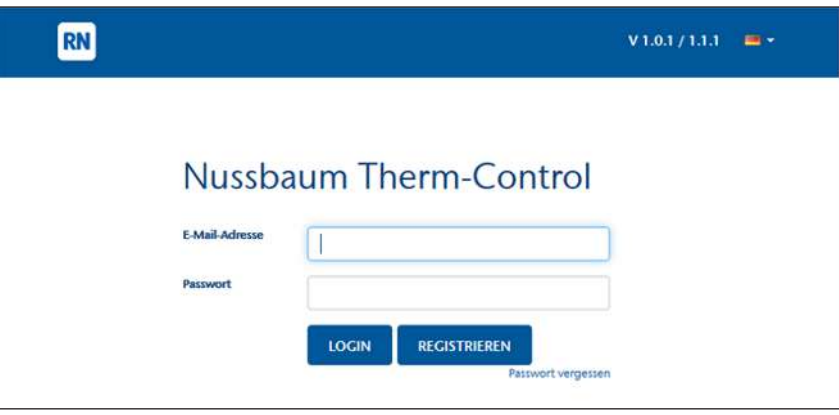

- $\Rightarrow$  Ein Bestätigungslink wird automatisch an die angegebene E-Mail-Adresse gesendet. Wenn die E-Mail nicht innerhalb weniger Minuten im Posteingang erscheint, den Spamverdacht-Ordner prüfen.
- 4. Den Bestätigungslink in der E-Mail anklicken, um die Registrierung abzuschliessen.
- 5. Die E-Mail-Adresse und das Passwort im Anmeldefenster [Nussbaum-Therm-Control] eingeben.

### <span id="page-22-0"></span>4.6 Connect Weboberfläche

Auf der Weboberfläche können mehrere Objekte erstellt sowie mehrere Basis-Regeleinheiten miteinander verknüpft werden.

Voraussetzungen:

- $\checkmark$  Die Softwareregistrierung in der Ausbaustufe 4 wurde erfolgreich durchgeführt.
- $\checkmark$  Der Benutzer hat sich erfolgreich eingeloggt.
- ▶ Die Schaltfläche Geräteübersicht anklicken.
- ð Das Menü[ Geräteübersicht] öffnet sich.

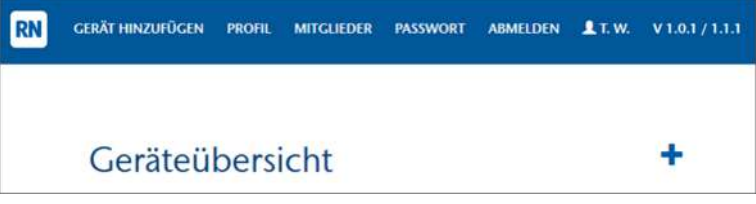

Symbole und Schaltflächen im Menü[ Geräteübersicht]:

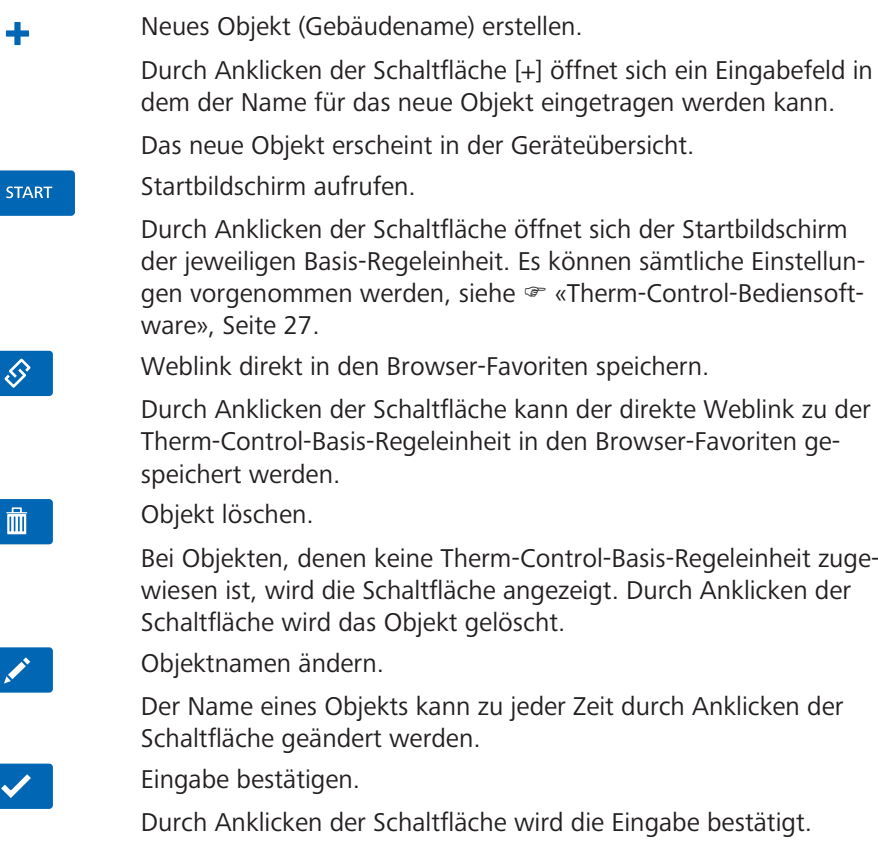

Schaltflächen zur Navigation:

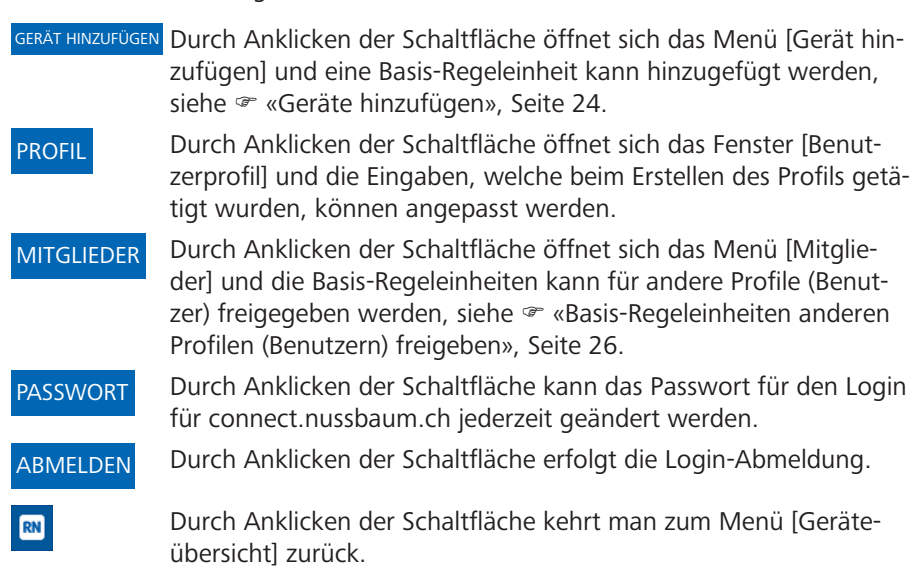

### <span id="page-23-0"></span>4.6.1 Geräte hinzufügen

| > Zenhäusernstrasse 7 |                                |              |                 | <b>START</b>            |
|-----------------------|--------------------------------|--------------|-----------------|-------------------------|
|                       | > Tertianum Schibistel UG / EG |              |                 | ß<br><b>START</b>       |
|                       | ▼ Tertianum Schibistei 1. OG   |              |                 | S<br><b>START</b>       |
|                       | <b>Basiseinheit</b>            | Seriennummer | Versionsnummer  | <b>Letzte Anmeldung</b> |
|                       | 1. OG mitte links              | 1709290071   | $4.3 - 6.02$    | 23. Januar 2023 10:45   |
|                       | 1. OG ost links                | 1903130190   | 4.3-6.02        | 23. Januar 2023 10:45   |
|                       | 1. OG west links               | 1707100171   | $4.3 - 6.02$    | 23. Januar 2023 10:45   |
|                       | 1. OG west rechts              | 1801260110   | $4.3 - 6.02$    | 23. Januar 2023 10:45   |
|                       | 1. OG ost rechts               | 1707100119   | $4, 3 - 6, 02$  | 23. Januar 2023 10:45   |
|                       | 1. OG mitte rechts             | 1709270013   | $4, 3 - 6, 0.2$ | 23. Januar 2023 10:45   |

*Abb. 1: Beispiel Geräte und Objekte zuordnen*

1. Im Menü [Geräteübersicht] die Schaltfläche [GERÄT HINZUFÜGEN] anklicken.

ð Das Menü [Gerät hinzufügen] öffnet sich.

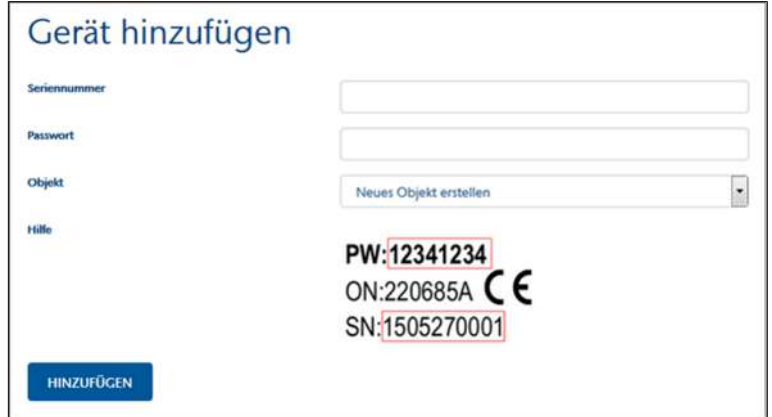

- 2. Seriennummer und Passwort des WLAN-Moduls eingeben.
- 3. Im Auswahlfeld [Objekt] die Therm-Control-Basis-Regeleinheit einem neuen oder bereits bestehenden Objekt zuordnen.
- 4. Zur Bestätigung auf die Schaltfläche [HINZUFÜGEN] klicken.
	- $\Rightarrow$  Das Menü [Geräteübersicht] wird erneut angezeigt.
- 5. Weitere Basis-Regeleinheiten zu einem Objekt in gleicher Weise hinzufügen.

Weitere Symbole und Schaltflächen:

Durch Anklicken der Schaltfläche kann die Basis-Regeleinheit einem anderen Objekt zugeordnet werden.

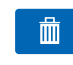

 $\overrightarrow{a}$ 

Durch Anklicken der Schaltfläche wird die Basis-Regeleinheit vom Objekt entfernt.

### <span id="page-25-0"></span>4.6.2 Basis-Regeleinheiten anderen Profilen (Benutzern) freigeben

- 1. Auf die Schaltfläche [MITGLIEDER] klicken.
	- ð Das Menü [Mitglieder] öffnet sich.

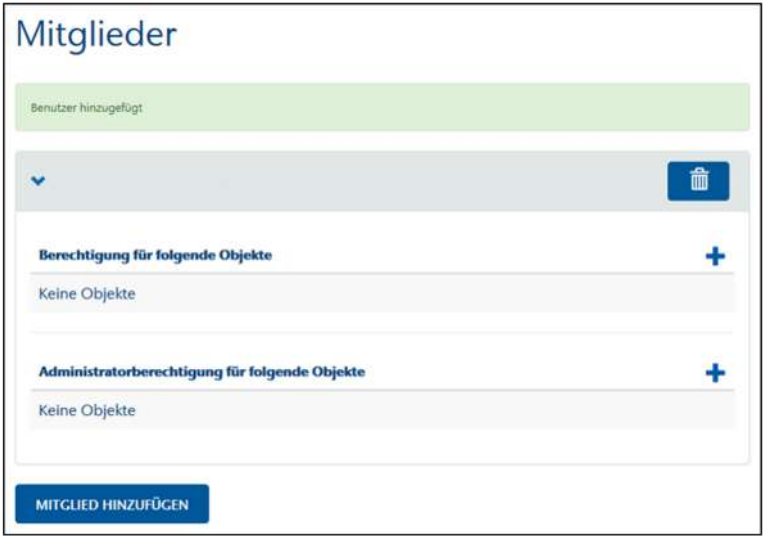

- 2. Auf die Schaltfläche [MITGLIED HINZUFÜGEN] klicken.
- 3. Die E-Mail-Adresse des Benutzerprofils eingeben und durch Klicken auf die Schaltfläche [HINZUFÜGEN] bestätigen.
	- $\Rightarrow$  Sämtliche hinzugefügten Benutzerprofile werden aufgelistet und können durch Anklicken der Schaltfläche <sup>die gelöscht</sup> werden.
- 4. Das Benutzerprofil auswählen, das auf die Basis-Regeleinheit zugreifen soll.
- 5. Auf die Schaltfläche <sup>+</sup> bei [Berechtigung für folgende Objekte] klicken und aus der Liste das Mitglied auswählen.
	- ð Die Basis-Regeleinheit kann nun vom Mitglied gesteuert werden. Einstellungen können jedoch nicht geändert oder gelöscht werden.
- 6. Auf die Schaltfläche  $\mathbf{f}$  bei [Administratorberechtigung für folgende Objekte] klicken und aus der Liste das Mitglied auswählen.
	- ð Das Mitglied kann nun sämtliche Einstellungen der Basis-Regeleinheit ändern oder löschen.

### <span id="page-26-0"></span>4.7 Therm-Control-Bediensoftware

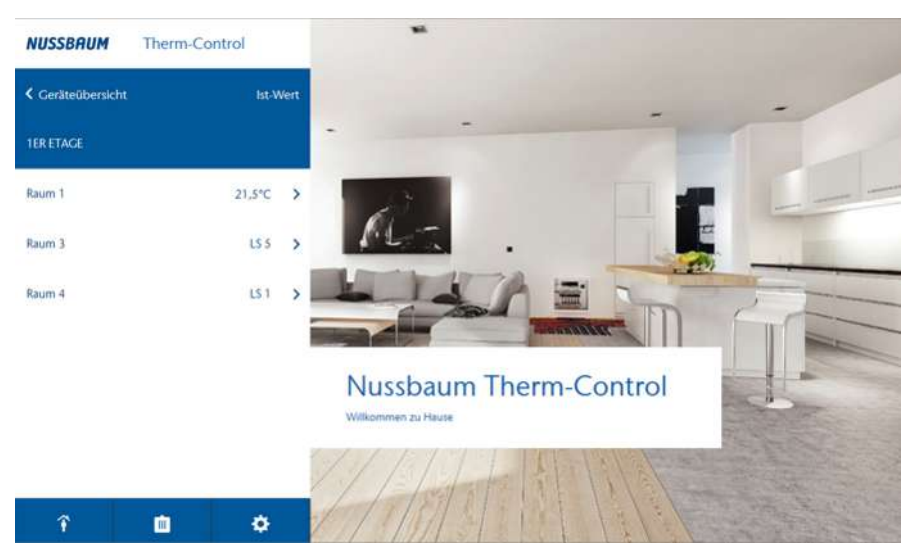

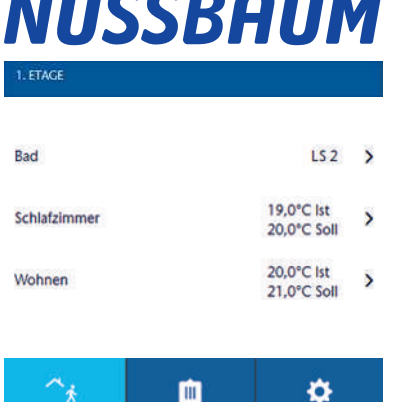

面

血

面

×

¢

**O** 

个

全

个

Durch Anklicken des [NUSSBAUM] Schriftzuges, auf jeder Seite des Programms, gelangt man zurück zum Hauptfenster.

Name der Basis-Regeleinheit. Der Name kann im Untermenü [Einstellungen] geändert werden.

- Alle konfigurierten Räume sowie die Ist-Temperatur der angeschlossenen Raumthermostate werden angezeigt.
- Räume, die nicht mit einem Raumthermostat überwacht werden, sind mit «LS X», (X = Leistungsstufe) gekennzeichnet.

Durch Anklicken eines Raumes öffnen sich weitere raumspezifische Einstel-lungsmöglichkeiten, · «[Konfigurierte Räume verwalten»](#page-27-0), Seite [28](#page-27-0). Untermenü: Abwesenheit aktiviert

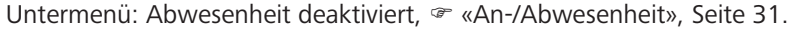

Untermenü: [Betriebsmodus](#page-31-0) auswählen,  $\mathcal F$  «Betriebsmodus», Seite [32.](#page-31-0)

Untermenü: Allgemeine Einstellungen,  $\mathcal F$  [«Einstellungen](#page-32-0)», Seite [33](#page-32-0)

### <span id="page-27-0"></span>4.7.1 Konfigurierte Räume verwalten

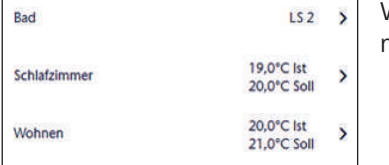

Wird ein Raum angeklickt, können folgende weiteren Einstellungen vorgenommen werden:

- Die gewünschte Raumtemperatur über die Leistungsstufe einstellen.
- Die gewünschte Raumtemperatur über die Soll-Raumtemperatur einstellen
- Heiz- oder Kühlprofile ändern.
- Heiz- oder Kühlprofile kopieren.
- Die Raumtemperatur begrenzen.
- Weitere Einstellungen

Zusätzliche Anzeige bei Räumen mit Raumthermostaten:

- **Batteriestatus Raumthermostat**
- Signal: (••) Signalstärke des Raumthermostats

#### 4.7.1.1 Soll-Raumtemperatur am Raumthermostat einstellen

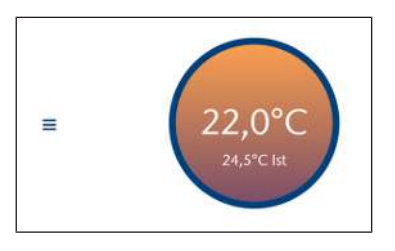

- ► In den Kreis klicken und mit gedrückter Maustaste nach oben oder unten ziehen, um die Soll-Raumtemperatur zu verändern.
- $\Rightarrow$  Die angezeigte Soll-Raumtemperatur wird sofort übernommen.
- $\Rightarrow$  Am entsprechenden Raumthermostat wird die neue Soll-Raumtemperatur übernommen.

#### 4.7.1.2 Soll-Raumtemperatur über die Leistungsstufe einstellen

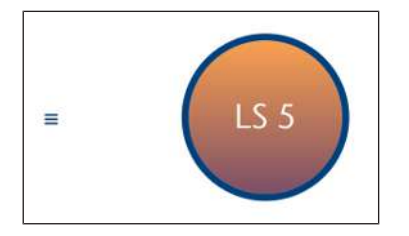

- ► In den Kreis klicken und mit gedrückter Maustaste nach oben oder unten ziehen, um die Leistungsstufe zu verändern.
- $\Rightarrow$  Die angezeigte Leistungsstufe wird sofort übernommen.
- ð Die LED am entsprechenden Rücklauf-Temperaturfühler blinkt mit der Anzahl der eingestellten Leistungsstufe rot.

#### 4.7.1.3 Heiz- oder Kühlprofil ändern

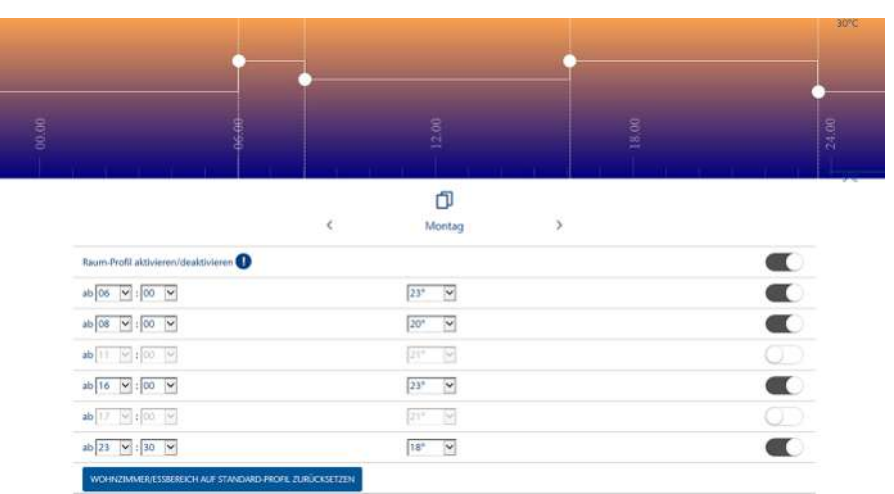

Die Raumtemperaturen sind pro 24 h – einzeln für jeden Wochentag wie folgt einstellbar:

- 6 Schaltpunkte bei Heizprofilen
- 2 Schaltpunkte bei Kühlprofilen

Heiz- und Kühlprofile sind standardmässig deaktiviert und müssen aktiviert werden. Das Raumprofil mittels Schieberegler aktivieren (C), respektive deaktivieren  $\bigcirc$ .

Das Profil des angezeigten Wochentages wird angezeigt. Über die Pfeiltasten [<] und [>] den Wochentag wechseln.

- Pro Schaltpunkt kann die Startzeit sowie die Soll-Temperatur, bzw. Leistungsstufe eingestellt werden.
- Jeder einzelne Schaltpunkt kann mittels Schieberegler aktiviert  $\Box$ , respektive deaktiviert  $\circled{?}$  werden.
- Heiz- und Kühlprofil können auf das Standardprofil zurückgesetzt werden.

Der Standardwert für **Heizprofil**: Ab 06:00 Uhr auf 21 °C oder Leistungsstufe 5 erhöhen und ab 22:00 Uhr auf 18 °C oder Leistungsstufe 5 absenken.

Der Standardwert für **Kühlprofil**: Ab 06:00 Uhr auf 21 °C oder Leistungsstufe 5 erhöhen und ab 22:00 Uhr auf «Aus» schalten.

#### 4.7.1.4 Tagesprofil kopieren

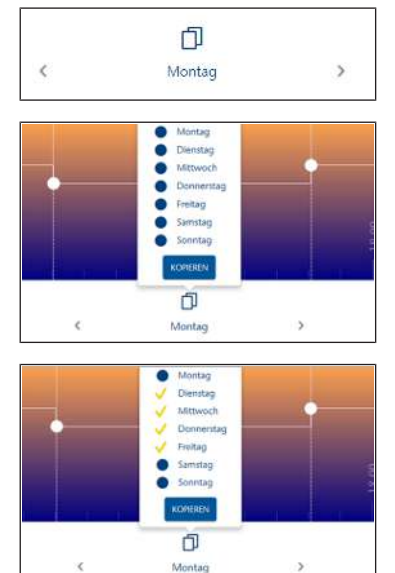

- 1. Den Tag auswählen, dessen Profil übertragen werden soll und auf die Schaltfläche II klicken. (Beispiel Montag)
- 2. Die Schaltfläche [KOPIEREN] anklicken.
- 3. Die Tage auswählen, auf die das Profil übertragen werden soll (Beispiel Di bis Fr) und [KOPIEREN] anklicken.
- 4. Mit [ABSCHLIESSEN] bestätigen.

#### 4.7.1.5 Heiz- oder Kühlprofile kopieren

Es können nur gleichartige Profile kopiert werden: Leistungsstufe auf Leistungsstufe und Raumtemperaturen auf Raumtemperaturen.

Durch Anklicken der Schaltfläche [Heizprofil kopieren] öffnet sich das Menü:

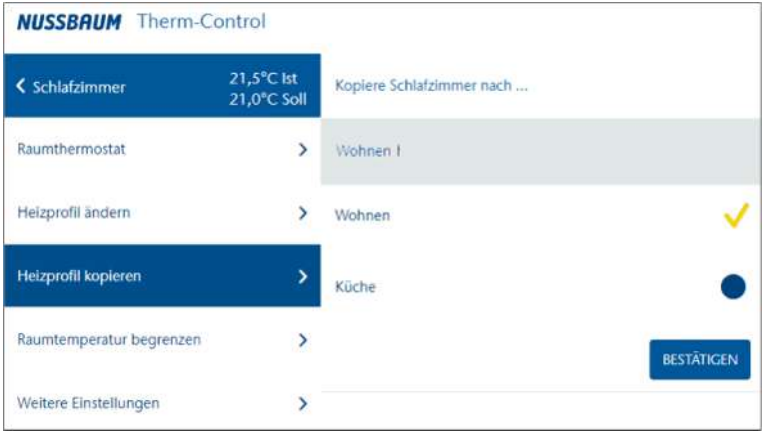

- 1. Den blauen Punkt der Räume anklicken, auf die das ausgewählte Profil übertragen werden soll.
	- $\Rightarrow$  Ein gelbes Häkchen bestätigt jeweils die Auswahl.
- 2. Die Schaltfläche [BESTÄTIGEN] anklicken.
	- $\Rightarrow$  Das Heiz- oder Kühlprofil wird kopiert.

#### 4.7.1.6 Konfigurierte Räume / Raumtemperatur begrenzen

▶ Schieber ● auf die gewünschte Temperatur ziehen.

Folgende Einstellungen sind möglich:

- **Minimaltemperatur**: Temperatur, die durch manuelles Einstellen am Raumthermostat nicht unterschritten werden kann.
- **Maximaltemperatur**: Temperatur, die durch manuelles Einstellen am Raumthermostat nicht überschritten werden kann.
- **Abwesenheitstemperatur**: Raumtemperatur, auf die bei Abwesenheit des Nutzers abgesenkt wird. Die Funktion «Abwesenheit» kann im Menü [Abwesenheit] ein- und ausgeschaltet werden.
- **Leistungsstufe bei Abwesenheit**: Leistungsstufe, auf die bei Abwesenheit des Nutzers abgesenkt wird.

Im Kühlbetrieb kann nur die Minimaltemperatur eingestellt werden.

#### 4.7.1.7 Weitere Einstellungen

Folgende Funktionen lassen sich mit dem Schieberegler ein (b), bzw. ausschalten  $\circled{1}$ :

- **Heizfunktion zulassen:** Die Heizfunktion für diesen Raum ein-, bzw. ausschalten.
- **Kühlfunktion zulassen:** Die Kühlfunktion für diesen Raum ein-, bzw. ausschalten.
- **Priorisiert heizen:** Wenn diese Funktion aktiviert ist, wird dieser Raum beim Aufheizen bevorzugt, sofern die Ist-Temperatur des Raumes um mindestens 2 K (°C) unter die Soll-Temperatur abgesunken ist.
- **Temperaturerhalt Boden**: Die Einwirkung von Fremdwärmequellen (z. B. Sonneneinstrahlung) führt dazu, dass bei Erreichen der Raumtemperatur (Soll-Temperatur) Heizkreise geschlossen werden. Wenn diese Funktion aktiviert ist, dann hält das System die Bodentemperatur konstant und vermeidet so ein unerwünschtes Auskühlen der Bodenfläche.
- **Profil aktiv**: Das für diesen Raum erstellte Heiz-/Kühlprofil ein-, bzw. ausschalten.

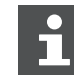

Heiz-und Kühlfunktion können nicht beide gleichzeitig auf [AUS] gesetzt werden.

### <span id="page-30-0"></span>4.7.2 An-/Abwesenheit

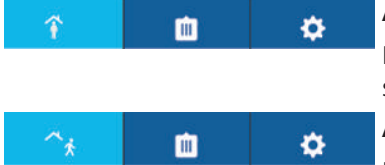

#### **Anwesenheit**

Im Anwesenheitsmodus funktioniert Therm-Control gemäss allen getätigten Einstellungen.

#### **Abwesenheit**

Bei Abwesenheit senkt das System die Raumtemperaturen auf den vorgegebenen Wert.

Bei aktivierter Abwesenheit können keine Einstellungen mehr vorgenommen werden. Das System muss zuerst wieder in den Anwesenheitsmodus gebracht werden.

Bei Abwesenheit kann ein **geplanter Rückkehrzeitpunkt** aktiviert werden.

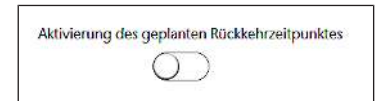

▶ Den Schieberegler in die Position «aktiviert» schieben.

Bei der Aktivierung eines geplanten Rückkehrzeitpunktes erhöht das System die Raumtemperatur so, dass der eingestellte Soll-Wert zum Zeitpunkt der Rückkehr bereits erreicht ist.

Wenn kein Rückkehrzeitpunkt eingestellt ist, oder diese Funktion deaktiviert wurde, bleibt der Abwesenheitsmodus bestehen und muss aktiv über das Menü oder durch Betätigung des Raumthermostats beendet werden.

### <span id="page-31-0"></span>4.7.3 Betriebsmodus

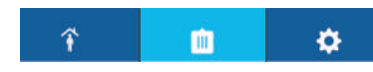

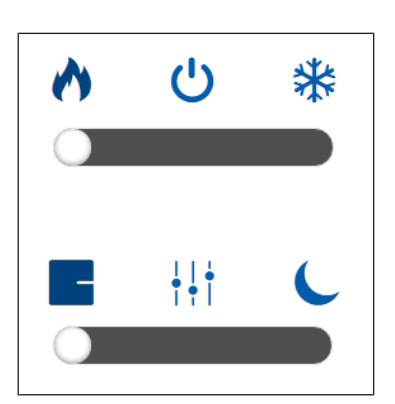

Die Betriebsmodi werden angezeigt und können angepasst werden.

Es stehen 3 Betriebsmodi zu Verfügung:

#### • **Heizbetrieb**

- $-$  **B** Regelung nach Einstellung von Raumthermostaten: Heizprofile und Absenkbetrieb sind deaktiviert.
- Regelung nach Heizprofilen: Heizprofile können einzeln aktiviert/deaktiviert werden.
- Absenkbetrieb: Für alle Räume um 3 °C. Beginn und Ende des Absenkmodus definieren.

#### • **Standbymodus**

- Das System ist abgeschaltet.
- Der Frostschutz ist aktiviert.
- Einstellungen können erst nach Deaktivierung getätigt werden.
- Es sind keine Soll-Temperatureinstellungen möglich.
- **Kühlbetrieb**
	- **Regelung nach Einstellung von Raumthermostaten: Heizprofile und** Absenkbetrieb sind deaktiviert.
	- Regelung nach Kühlprofilen: Kühlprofile können einzeln aktiviert/deaktiviert werden.

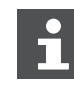

Therm-Control kann nur bei Installation eines Kühlsystems zum Kühlen verwendet werden. Die Planung und Ausführung des Heiz- und Kühlsystems muss bauseitig erfolgen.

### <span id="page-32-0"></span>4.7.4 Einstellungen

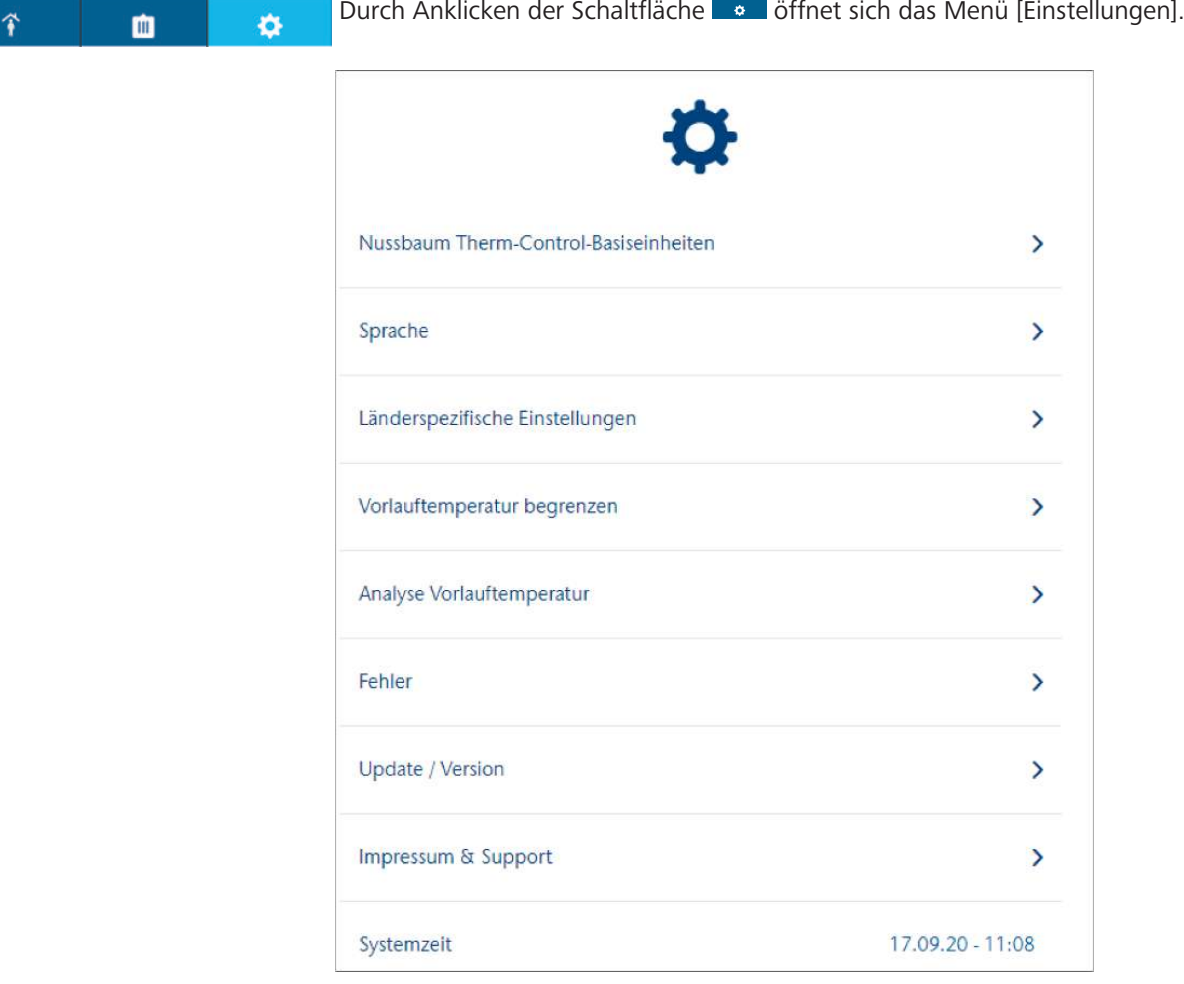

Folgende Einstellungen werden angezeigt oder können geändert werden:

#### • **Nussbaum Therm-Control-Basis-Regeleinheiten**:

- Name wird angezeigt und kann geändert werden
- Seriennummer wird angezeigt
- Software-Version wird angezeigt
- Vorlauftemperatur wird angezeigt
- Der Name des lokalen Therm-Control-WLANs wird angezeigt. Weitere Einstellungen,  $\mathcal{F}$  [«Basis-Regeleinheit mit Heimnetzwerk verbinden](#page-20-1)», Seite [21.](#page-20-1)
- Raumbezeichnungen werden angezeigt und können angepasst werden.
- Die Modbus Schnittstelle lässt sich mit dem Schieberegler aktivieren/deaktivieren.
- **Sprache**: Auswahlmöglichkeiten zwischen Deutsch, Englisch, Französisch, Italienisch
- **Länderspezifische Einstellungen**: Einstellung der Zeitzone

全

- **Vorlauftemperatur**: Minimale und maximale Vorlauftemperatur kann festgelegt werden.
	- **Begrenzen**: Minimale und maximale Vorlauftemperatur mittels Schieber begrenzen.
- **Analyse**: Anzeige des Mittelwertes der Vorlauftemperaturen der letzten 20 Betriebstage, als wichtiger Indikator für den energetischen Zustand des Systems. Ist die Vorlauftemperatur zu tief, wird die Soll-Temperatur in mindestens einem Raum nicht erreicht.

Ist die Vorlauftemperatur zu hoch, empfehlen wir, die Heizkurve durch eine Fachkraft anpassen zu lassen, um Energie zu sparen.

- **Fehler**: Anzeige von Fehlermeldungen. Fehlermeldungen auf der Softwarebedienoberfläche dienen nur zur Information und müssen nicht quittiert werden.
- **Update / Version**: Die Software des Systems kann in Ausbaustufe 3 manuell und in Ausbaustufe 4 automatisch aktualisiert werden.  $\mathcal F$  [«Softwa](#page-34-0)[re-Update](#page-34-0)», Seite [35.](#page-34-0)
- **Impressum / Support**: Kontaktinformationen bei Fragen.
- **Systemzeit**: Anzeige von Datum und Uhrzeit
- **Passwort**: Die Therm-Control-Einstellungen können mit einem Passwort geschützt werden. In Ausbaustufe 3 kann das Passwort nicht zurückgesetzt werden.

### <span id="page-33-0"></span>4.7.5 Kreis-Offset

血

 $\mathbf{e}$ 

Sind mehrere Heizkreise auf einen Raumthermostat verbunden, so können die einzelnen Heizkreise untereinander mit einem Kreis-Offset versehen werden. Dies ist dann der Fall, wenn beispielsweise unterschiedliche Bodenbeläge, Bodenaufbauten oder Teppiche in einem Raum platziert sind. Die Heizkreise können jeweils um 1 °C gegeneinander erhöht werden.

- 1. Menü [Einstellungen] öffnen.
- 2. Unter [Nussbaum Therm-Control-Basis-Regeleinheit] die jeweilige Basis-Regeleinheit auswählen.
- 3. Kreis-Offset mit [+] oder [-] einstellen.

Kreis-Offsets können nur eingestellt werden, wenn mehrere Heizkreise auf einen Raumthermostat verbunden sind.

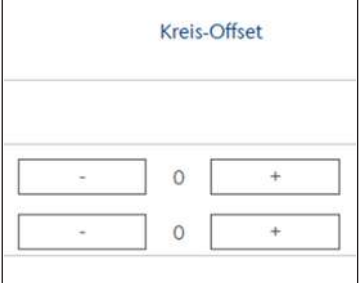

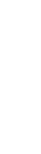

299.0.766 / 09.04.2024 / V6

299.0.766 / 09.04.2024 / V6

#### <span id="page-34-0"></span>4.7.6 Software-Update

Die Software kann ab der Ausbaustufe 3 und 4 aktualisiert werden.

Die Updates müssen zwingend durchgeführt werden.

#### 4.7.6.1 Software-Update in Ausbaustufe 3

In Ausbaustufe 3 muss die neuste Software manuell installiert werden.

- 1. Auf der Webseite [www.nussbaum.ch/thermcontrol](http://www.nussbaum.ch) die neuste Software-Version herunterladen und auf dem Computer abspeichern. (Dateiname: firmware.bin)
- 2. Den Computer mit Therm-Control-WLAN verbinden.  $\mathcal F$  [«Ausbaustufe 3](#page-17-1)», Seite [18.](#page-17-1)
- 3. Im Menü [Einstellungen] unter [Update / Version] die Schaltfläche [MANU-ELL INSTALLIEREN] anklicken.
- 4. Die Datei [firmware.bin] über das PC-Verzeichnis auswählen und die Schaltfläche [INSTALLIEREN] anklicken.

#### 4.7.6.2 Software Update in Ausbaustufe 4

Ist ein neues Software Update verfügbar, so wird dies mit einer roten Ziffer auf dem Symbol Einstellungen **dargestellt**.

- 1. Im Menü [Einstellungen] unter [Update / Version] die Schaltfläche [INSTAL-LIEREN] anklicken.
	- $\Rightarrow$  Die Software wird installiert.
- 2. Den Browser nach dem Update neu starten.
- $\Rightarrow$  Nach der Installation wechselt der Betrieb wieder in den zuvor eingestellten Modus.

# <span id="page-35-0"></span>5 Störungsbehebung

Basis-Regeleinheiten, Raumthermostate und Rücklauf-Temperaturfühler weisen durch rotes Blinken auf Fehler hin.

Die Geräte können immer nur eine Fehlermeldung zugleich anzeigen. Nach der Fehlerbeseitigung prüfen, ob weitere Fehlermeldungen anstehen.

u Die Anzahl der Blinksignale in einem Intervall zählen und mit Hilfe unten stehender Tabellen die mögliche Fehlerursache ermitteln.

### <span id="page-35-1"></span>5.1 Störungstabellen

### <span id="page-35-2"></span>5.1.1 Störungstabelle Basis-Regeleinheit

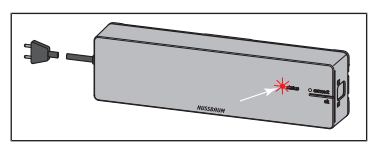

Störungsanzeige durch rote LED [status] an der Basis-Regeleinheit.

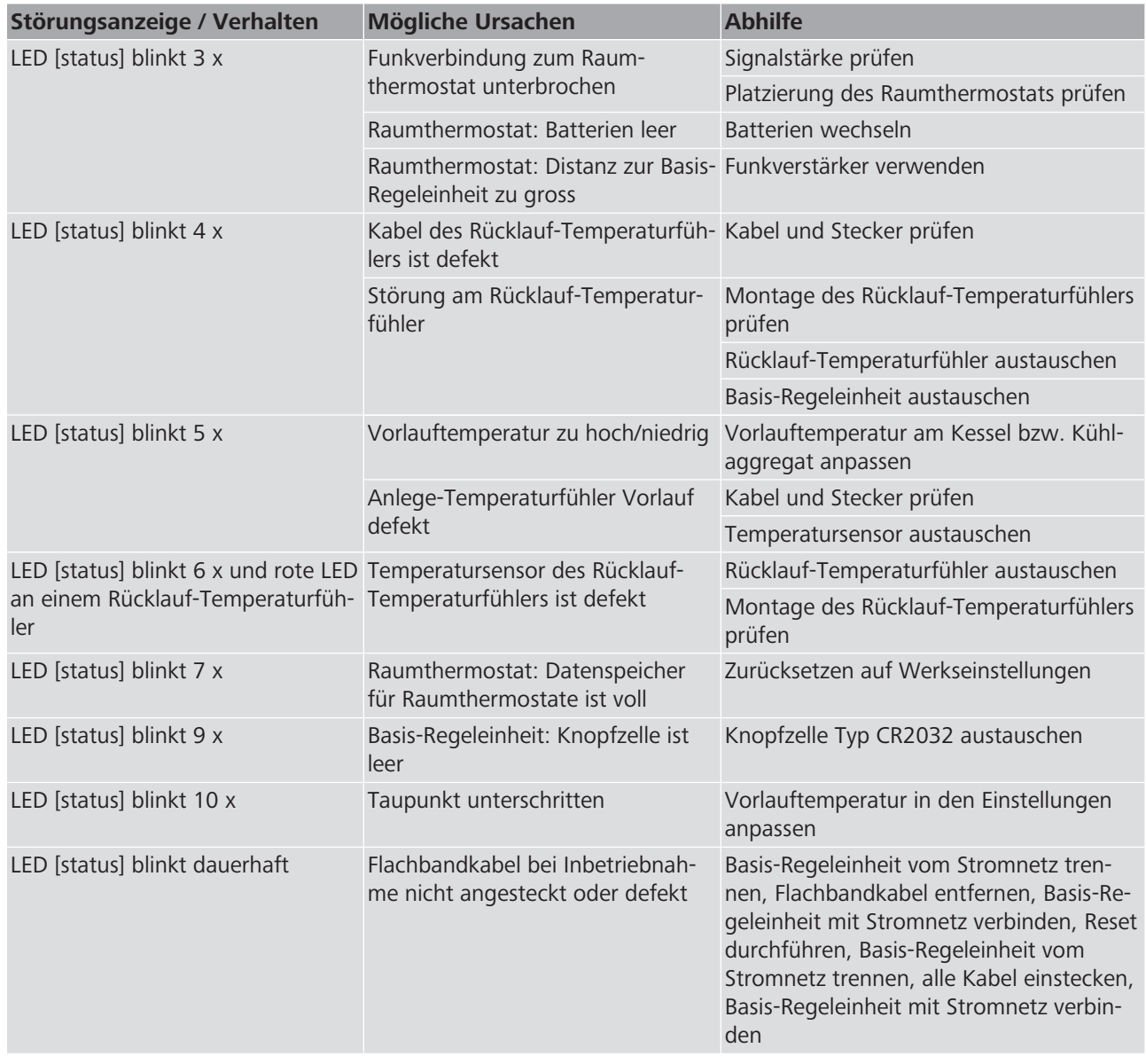

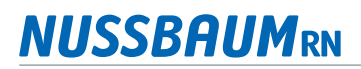

### <span id="page-36-0"></span>5.1.2 Störungstabelle Raumthermostat

Störungsanzeige durch rote LED [connect] am Raumthermostat.

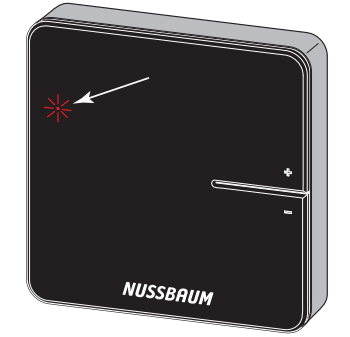

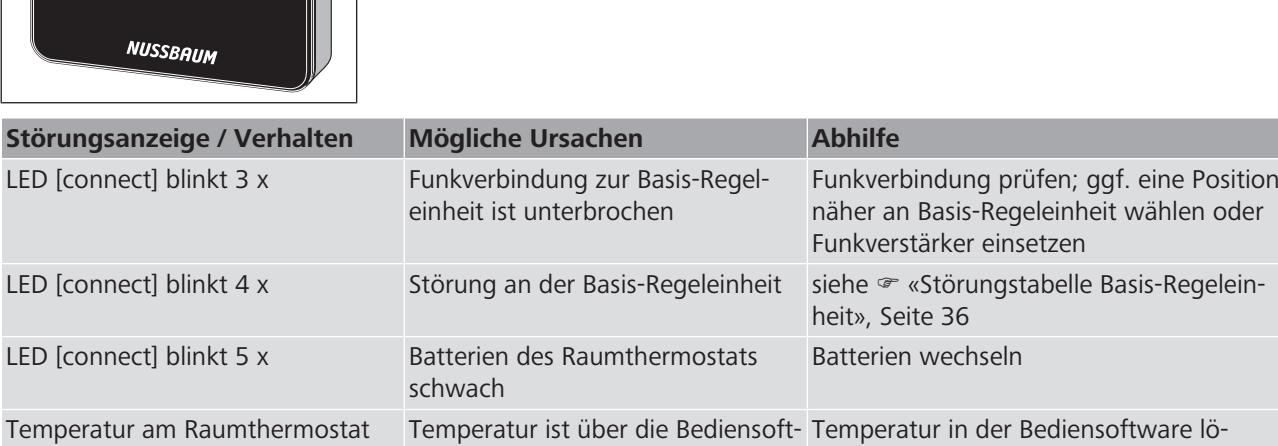

### <span id="page-36-1"></span>5.1.3 Störungstabelle Rücklauf-Temperaturfühler

ware eingestellt

Störungsanzeige durch LED am Rücklauf-Temperaturfühler.

schen

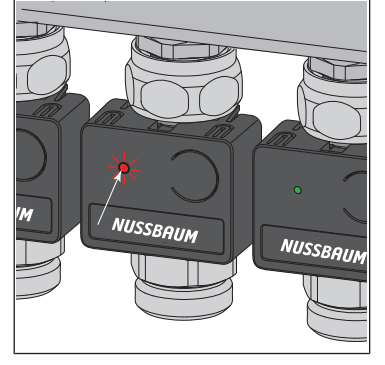

ist nicht einstellbar

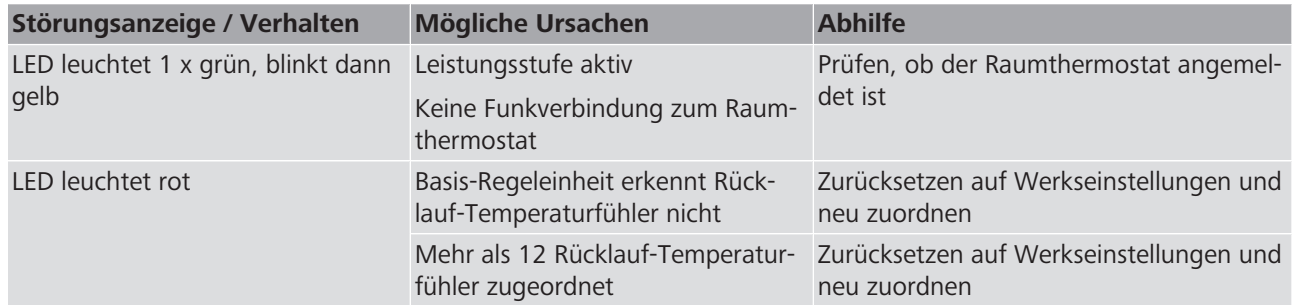

# <span id="page-37-0"></span>6 Wartung und Pflege

### <span id="page-37-1"></span>6.1 Wartung

Die Bauteile von Therm-Control sind wartungsfrei.

Das System zeigt Störungen und Fehler an Hard- und Software an den jeweiligen Geräten und in der Bediensoftware an. Störungen und Fehler möglichst umge-hend beheben. • «[Störungsbehebung»](#page-35-0), Seite [36](#page-35-0)

### **HINWEIS**

Beschädigte Bauteile austauschen, nicht reparieren!

### <span id="page-37-2"></span>6.2 Pflege

### <span id="page-37-3"></span>6.2.1 Funkverstärker- und Raumthermostat-Display reinigen

Fingerabdrücke und andere leichte Verschmutzungen mit einem feuchten Tuch entfernen. Keinesfalls chemische oder scheuernde Putzmittel verwenden.

# <span id="page-38-0"></span>7 Entsorgung

Produkt und Verpackung in die jeweiligen Materialgruppen (z. B. Papier, Metalle, Kunststoffe oder Nichteisenmetalle) trennen und gemäss der Schweizer Gesetzgebung entsorgen.

Elektronische Bauteile sowie Batterien oder Akkus dürfen nicht im Hausmüll entsorgt werden, sondern müssen gemäss der WEEE-Richtlinie 2002/96/EG einer fachgerechten Entsorgung zugeführt werden.

Weiterführende Informationen und die aktuellste Ausgabe dieses Dokuments sind auf unserer Webseite [www.nussbaum.ch](https://www.nussbaum.ch) verfügbar.

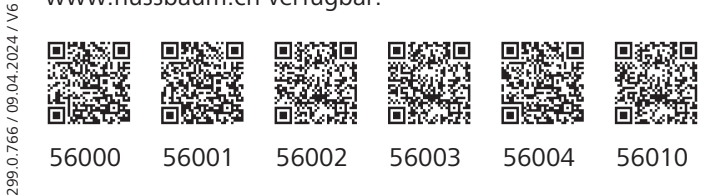

### **Wir verteilen Wasser**

Die R. Nussbaum AG, 1903 gegründet, ist ein eigenständiges Schweizer Familienunternehmen, beschäftigt rund 450 Mitarbeitende und gehört zu den führenden Herstellern von Armaturen und Verteilsystemen für die Sanitär- und Heiztechnik. Von unserem Hauptsitz in Olten aus vertreiben wir unser breites Produktsortiment über ein eigenes Filialnetz an Installateure in der ganzen Schweiz.

Für weitere Informationen wenden Sie sich bitte an Ihren Installateur resp. Nussbaum. Dort erhalten Sie kompetente Auskunft über sämtliche Nussbaum Produkte.

#### **Nous distribuons de l'eau**

R. Nussbaum SA, entreprise familiale suisse indépendante fondée en 1903, emploie quelque 450 collaborateurs et fait partie des plus grands fabricants de robinetteries et de systèmes de distribution pour la technique sanitaire et de chauffage. Depuis notre siège social d'Olten, nous distribuons un large assortiment de produits aux installateurs par le biais de notre réseau de succursales réparties dans toute la Suisse.

Pour plus d'informations, veuillez vous adresser à votre installateur resp. Nussbaum. Vous y recevrez des informations compétentes sur l'ensemble des produits Nussbaum.

NUSSBAUMR

#### **Distribuiamo acqua**

La R. Nussbaum SA, fondata nel 1903, è un'azienda svizzera indipendente di proprietà familiare che impiega circa 450 dipendenti ed è tra i principali produttori di rubinetteria e sistemi di distribuzione per la tecnica idrosanitaria e di riscaldamento. Grazie a una rete di succursali, dalla nostra sede sociale di Olten distribuiamo la nostra ampia gamma di prodotti a installatori di tutta la Svizzera.

Per ulteriori informazioni non esitate a rivolgervi al vostro installatore risp. Nussbaum. Qui riceverete informazioni competenti su tutti i prodotti della Nussbaum.

Hersteller Armaturen und Systeme Sanitär- und Heiztechnik Fabricant de robinetterie et systèmes de technique sanitaire et chauffage Produttore di rubinetterie e sistemi di tecnica idrosanitaria e di riscaldamento ISO 9001 / 14001 / 45001

Basel, Bern, Biel, Brig, Buchs, Carouge, Crissier, Giubiasco, Givisiez, Gwatt-Thun, Kriens, Sion, Steinhausen/Zug, St. Gallen, Trimbach, Winterthur, Zürich

Hauptsitz | Siège social | Sede sociale Postfach, CH-4601 Olten info@nussbaum.ch nussbaum.ch

R. Nussbaum AG | SA Martin-Disteli-Strasse 26 062 286 81 11

# **NUSSBAUMRN**

Gut installiert Bien installé Ben installato